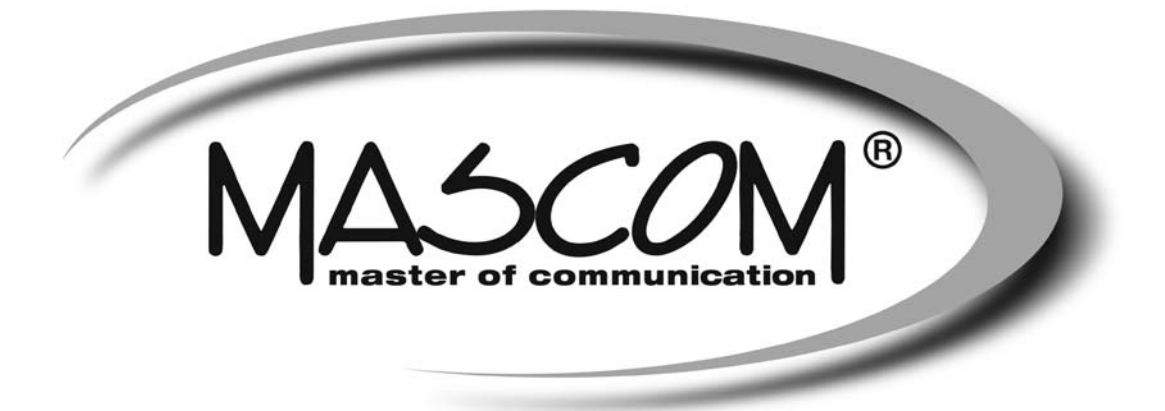

## **LED FULL HD televizor**

# **TV MC22TFW10**

Návod k obsluze

EN – User´s manual

SK – Príručka pre rýchly štart

PL – Skrócona instrukcja obsługi

HU - Gyors üzembe helyezési útmutató

www.mascom.cz

e-mail : info@mascom.cz

TVMC22TFW10-202310

## **Před uvedením do provozu**

Děkujeme, že jste se rozhodli zakoupit si tento výrobek. Před uvedením zařízení do provozu se, prosím, důkladně seznamte s obsahem návodu. Návod uložte tak, abyste se k němu mohli i v budoucnu vracet.

Kvůli dostatečné ventilaci ponechejte kolem zařízení ze všech stran nejméně 10 cm volného prostoru. Na horní plochu nestavte žádné předměty: bývají zdrojem problémů. Zařízení je určeno k provozování za běžných klimatických podmínek.

## **Zahrnuté příslušenství**

- Napájecí adaptér 220-240VAC / 12 VDC
- Dálkový ovladač (bez baterií, baterie nejsou součástí dodávky)
- Návod

## **Montáž nožiček**

Položte televizor zobrazovacím panelem dolů na pevnou a stabilní podložku. Dejte pozor, aby nedošlo k poškození LCD panelu nebo povrchové úpravy televizoru. Nasaďte nožičky a upevněte je přiloženými šrouby.

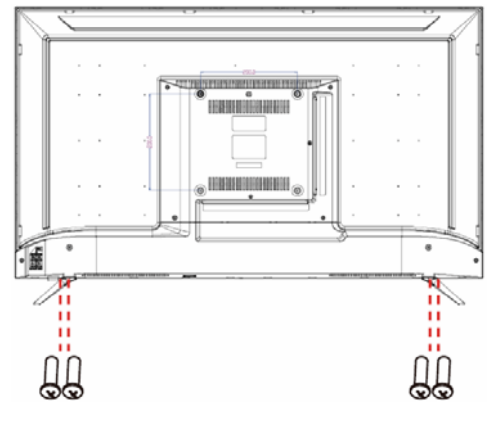

## **Montáž na stěnu**

Před montáží televizoru na zeď si pozorně přečtěte pokyny uvedené u držáku. Neinstalujte televizor na strop nebo šikmou stěnu. Používejte originální šrouby a ostatní příslušenství přiložené u držáku. Všechny spoje pevně utáhněte, abyste zabránili možnému pádu televizoru.

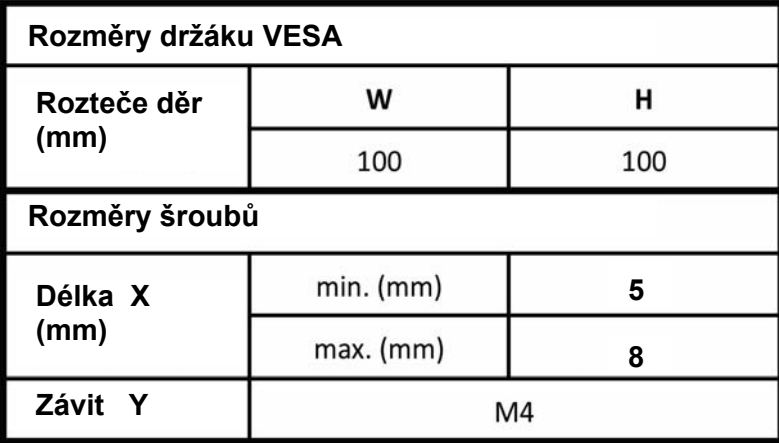

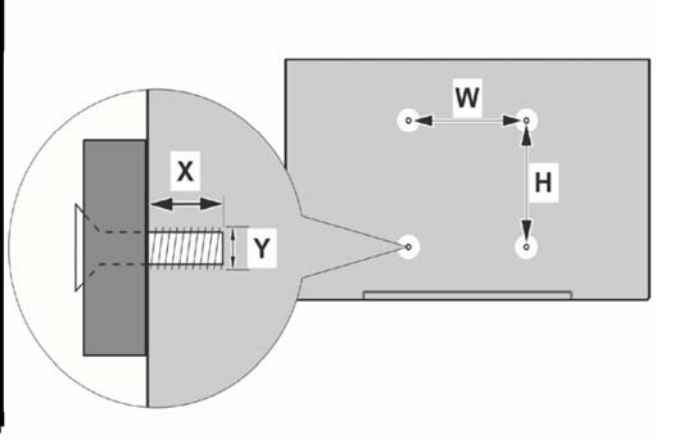

## **Bezpečnostní opatření**

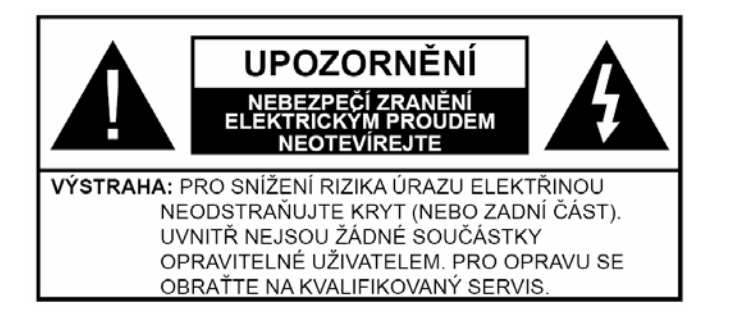

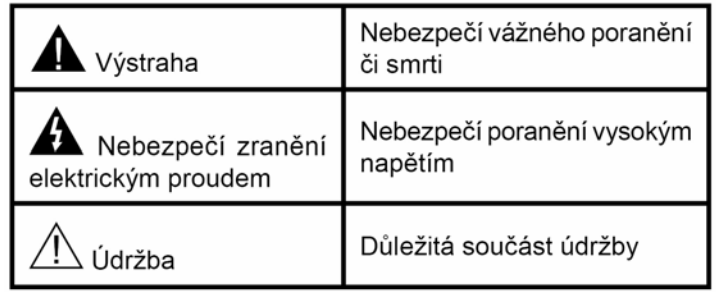

## **Napájení**

Tento televizor je navržen tak, aby fungoval na 12 V DC. Pro tento účel se používá adaptér, který dodává napětí 12 V. Adaptér je přiložen v balení televizoru. Připojujte tento adaptér pouze do sítě 220 - 240 V AC, 50/60 Hz. Po vybalení nechte přijímač, před připojením k síti, dosáhnout pokojové teploty.

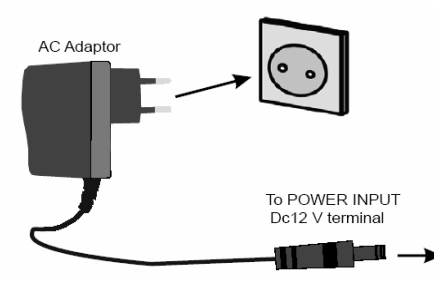

Nejprve zapojte konektor adaptéru do televizoru a až poté zastrčte vidlici do zásuvky elektrické sítě. Po připojení síťového adaptéru do elektrické zásuvky se LED dioda televizoru rozsvítí střídavě červeně a modře, to značí probíhající načtení softwaru, nakonec zůstane svítit modře (režim zapnuto).

Před připojením síťového adaptéru do sítě se ujistěte, že jsou zapojeny všechny kabely.

Síťový adaptér

**Ø** Vstup konektoru DC 12V napájení

## **Funkce automatického vypnutí**

Pokud je zapnutý televizor ponechán bez jakéhokoli zásahu obsluhy, tak se po uplynutí nastaveného času automaticky vypne do pohotovostního režimu.

**Automatické vypnutí** je z výroby nastaveno na 4 hodiny, jeho nastavení je možné v menu **Obecné** > **Systém** > **Čas a časovač** > **Časovače** a může být nastaveno na 2 / 4 / 8 hodin a nebo Vypnuto.

## **VAROVÁNÍ !**

Baterie se nesmí vystavovat nadměrné teplotě, jako např. slunci, ohni a podobně.

Nadměrná hladina zvuku ze sluchátek může způsobit ztrátu sluchu.

**NIKDY** nenechávejte nikoho, především děti, tlačit nebo udeřit na obrazovku, vsunovat něco do děr, konektorů nebo dalších otvorů na zařízení.

**Napájecí kabel** veďte tak, aby na něm nic nestálo, aby nemohlo dojít k jeho a aby se po něm nešlapalo. Při manipulaci s ním tahejte za tělo adaptéru, nikdy za vlastní kabel. Nesahejte na napájecí kabel mokrýma rukama, hrozí nebezpečí zkratu či úrazu elektrickým proudem. Na kabelu nedělejte uzly a nezaplétejte ho s jinými kabely.Poškozený napájecí kabel znamená riziko vzniku požáru či úrazu elektrickým proudem. Výměnu poškozeného kabelu svěřte výhradně odborníkovi. Napájecí adaptér se využívá k odpojení zařízení od napájení, měl by tedy trvale zůstat dobře přístupný.

**Ochrana před působením kapalin a vlhka.** Nepoužívejte zařízení ve vlhkém prostředí či v blízkosti tekoucí vody (koupelna, okolí kuchyňského dřezu, okolí pračky). Chraňte zařízení před deštěm. Nestavte do blízkosti zařízení žádné nádoby s kapalinou (např. vázy): v případě rozlití kapaliny by mohlo dojít k úrazu elektrickým proudem či poškození zařízení.

**Dojde-li ke vniknutí cizího předmětu či kapaliny** dovnitř skříňky zařízení, odpojte napájecí kabel ze zásuvky a nechte zařízení zkontrolovat v odborném servisu.

**Čistění.** Před čistěním vždy zařízení odpojte od napájení ze sítě. Čistěte měkkým suchým hadříkem, nepoužívejte tekuté čisticí prostředky ani spreje.

**Větrání.** Výřezy a otvory v krytu slouží větrání, jež je podmínkou spolehlivého provozu. Větrací otvory nesmějí být ucpané či zakryté, hrozí nebezpečí přehřátí. Ponechte ze všech stran nejméně 10cm volného prostoru.

**Ochrana před působením tepla a ohně.** Zařízení nesmí být umístěno v blízkosti nechráněného plamene či intenzivního tepelného zdroje (např. elektrického topného tělesa). Před působením vysokých teplot chraňte také baterie dálkového ovladače.

**Ochrana před napěťovými rázy.** Při bouřce vytáhněte napájecí kabel ze zásuvky. Totéž učiňte odjíždíte-li na delší dobu pryč.

**Servisní úkony a náhradní díly.** Je-li nutné provést servisní úkony, obracejte se vždy na odborné pracoviště. Nikdy sami nesnímejte kryt zařízení, hrozí riziko úrazu elektrickým proudem.Při opravě je nutné, aby byly použity náhradní díly specifikované výrobcem, resp. shodných vlastností jako původní. Použití nevhodných náhradních dílů může vést k požáru, úrazu elektrickým proudem, atp.

## **Nakládání s odpady - Informace o likvidaci**

**Evropská Unie :** Tyto symboly označují, že elektrické a elektronické přístroje a baterie s tímto symbolem nesmí být vyhozeny s běžným domácím odpadem na konci jejich životnosti. Místo toho, produkt, stejně jako i baterie by měly být předány na sběrných místech pro recyklaci elektrických a elektronických zařízení, z důvodu správného zpracování, využití a recyklace v souladu s vašimi vnitrostátními právními předpisy a

Směrnice 2012/19/EU a 2013/56/EU.Správnou likvidací těchto výrobků pomáháte zachovat přírodní zdroje a zamezit potenciálním negativním vlivům na životní prostředí a lidské zdraví, ke kterým by jinak mohlo dojít následkem nevhodného zacházení při likvidaci. Pro více informací o sběrných centrech a recyklací těchto produktů, kontaktujte váš místní úřad, služby pro vyvážení odpadu nebo obchod, ve kterém jste výrobek zakoupili.Za nesprávnou likvidaci tohoto odpadu lze obdržet pokutu v závislosti na státní legislativě.

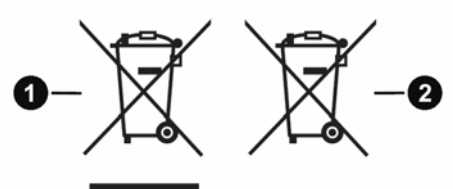

1. Produkty 2. Baterie

## **Vlastnosti**

- Dálkově ovládaná barevná TV pro provoz na napájení 12VDC
- Plně integrovaný digitální/kabelový/satelitní TV (DVB-T-T2/C/S2)
- Operační systém WebOS (na základě licence LG)
- Dálkový ovladač Magic s IR a rádiovým přenosem a s funkcí ukazatele
- Systém ovládání a nastavení přes OSD menu s intuitivní nápovědou na obrazovce
- Domovská obrazovka WebOS s možností řízení dalších zařízení v domácnosti
- Hlasové vyhledávání
- HDMI vstupy pro připojení dalších zařízení
- USB vstupy
- Stereo zvukový systém
- Připojení pro sluchátka
- Automatický programovací systém
- Ruční ladění
- Automatické vypnutí po uplynutí čtyř hodin.
- Časovač vypnutí
- Režim pro hry
- Ethernet (LAN) pro připojení k internetu
- Bezdrátové připojení WiFi 802.11 a/b/g/n zabudovaná WLAN podpora
- **Bluetooth**
- Sdílení Audia a Videa
- **Teletext**
- HbbTV
- Předinstalované aplikace, WebOS knihovna aplikací pro instalaci

## **Elektronická uživatelská příručka**

Tento televizor je vybaven **Elektronickou uživatelskou příručkou**, kde naleznete další informace, které nejsou součástí této příručky. Elektronická příručka vám pomůže v nalezení konkrétních funkcí televizoru, jejich nastavení a využití jejich možností.

Uživatelskou příručku, vyvoláte na obrazovku tak, že stisknete tlačítko **Nastavení** dálkového ovladače a poté na obrazovce postupně vyberete možnosti **Všechna nastavení** > **Podpora** > **Uživatelská příručka**.

## **Přední, postranní a zadní panel**

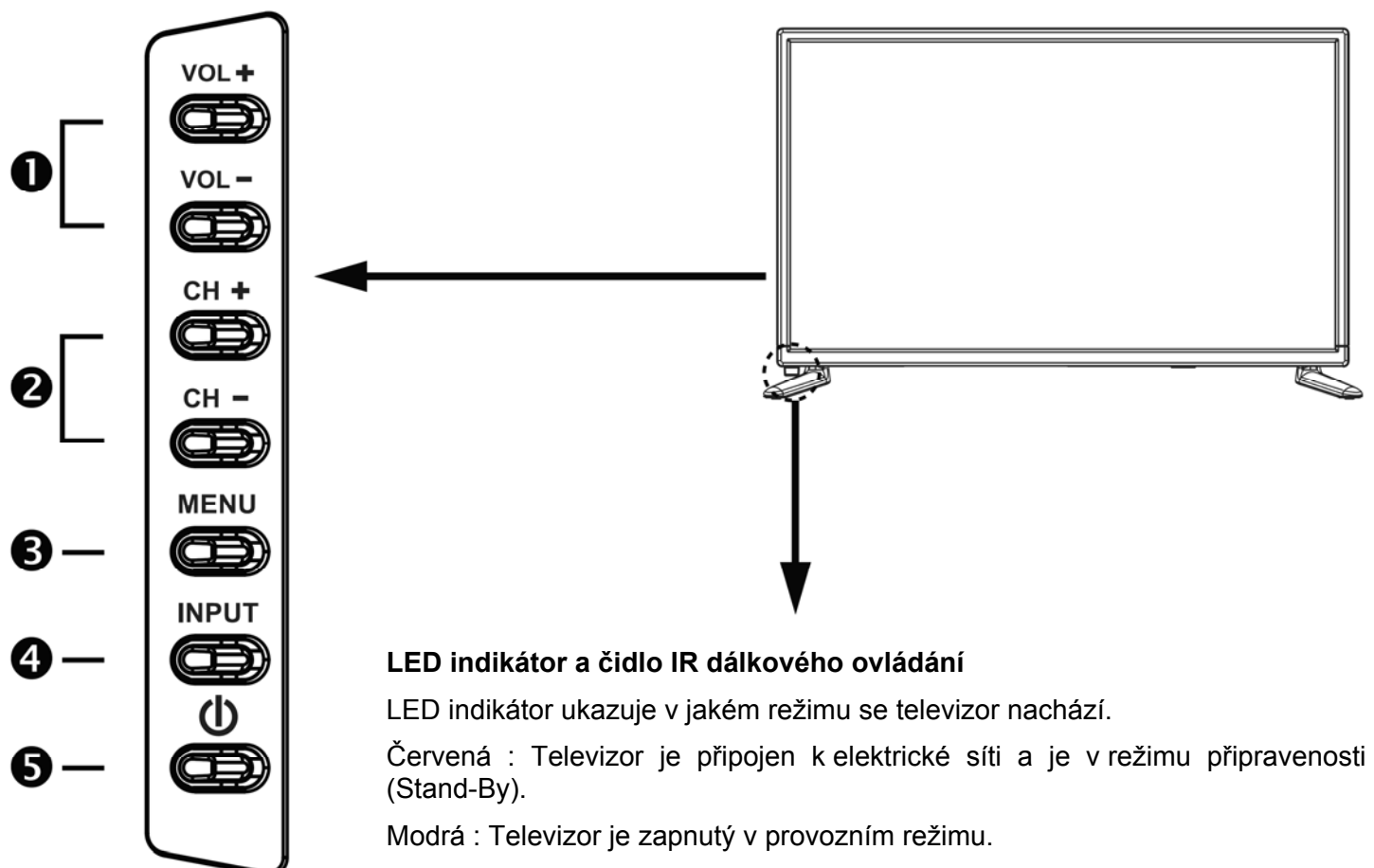

Pro správnou funkci dálkového ovládání prostor před čidlem nezakrývejte.

- **1) VOL+ / VOL- :** Nastavení hlasitosti. Nastavení hodnoty parametru v OSD menu.
- **2) CH+ / CH- :** Postupné přepínání programů v TV režimu. Pohyb v OSD menu.
- **3) MENU :** Vstup do OSD menu. Pro zobrazení nabídky stiskněte tlačítko MENU. Pomocí tlačítek CH+ / CH- vyberte funkci ze zobrazené nabídky, výběr potvrďte tlačítkem POWER. Poté pomocí tlačítek VOL+/VOL- nastavte hodnotu parametru. Nastavenou hodnotu uložte tlačítkem POWER. Dalším stisknutím tlačítka MENU nabídku OSD menu opustíte.
- **4) INPUT :** Výběr zdroje signálu. Opakovaným stisknutím tlačítka INPUT přepínáte dostupné zdroje (vstupy), na vybraný zdroj (vstup) se přepnete stiskem tlačítka POWER.
- **5) POWER :** Vypínání, zapínání. Potvrzení výběru v MENU.

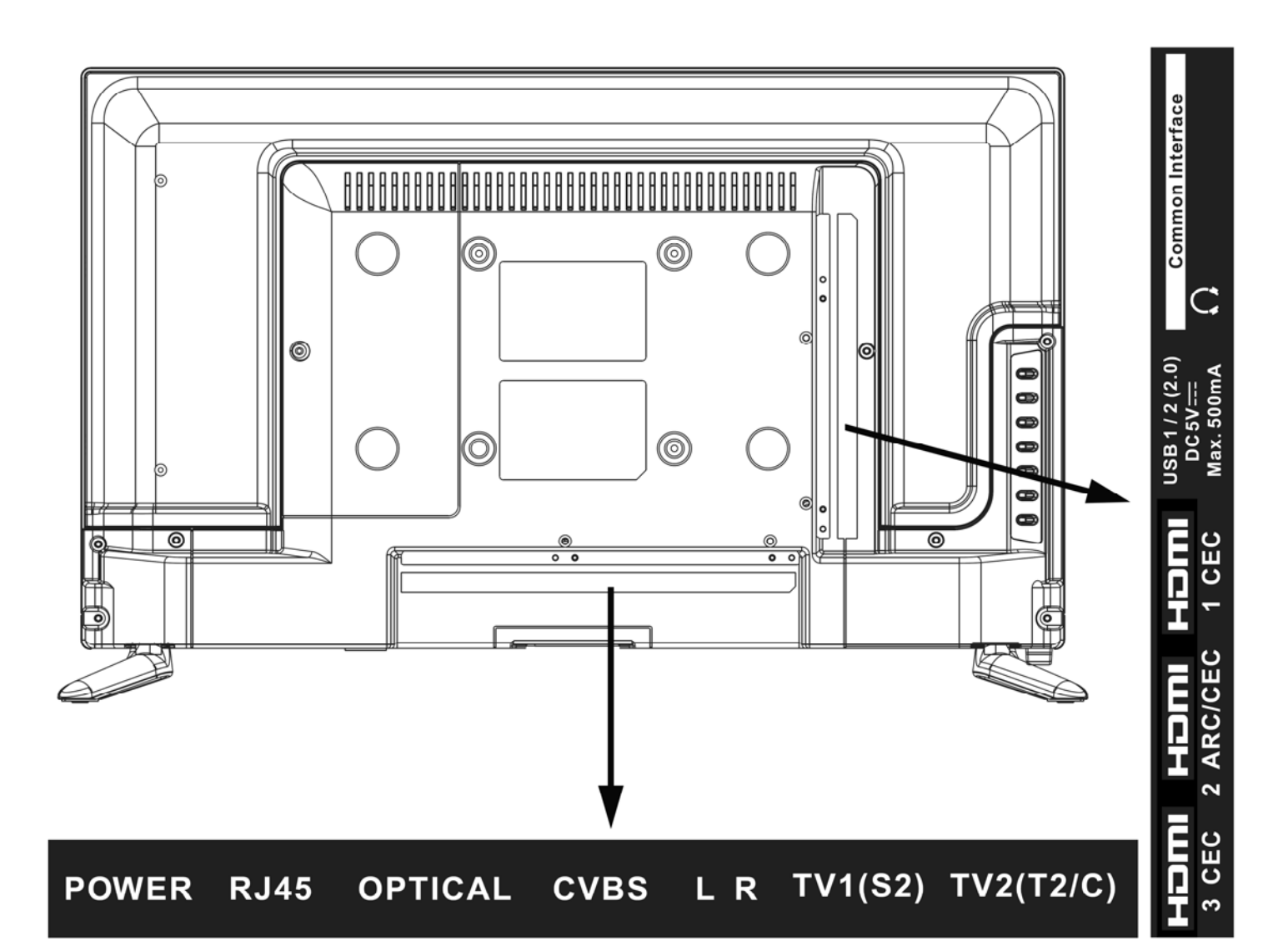

- **POWER :** 12VDC vstup pro připojení kabelu od napájecího adaptéru nebo 12VDC zdroje.
- **RJ45 :** Konektor (R245 / LAN / Ethernet) pro kabelové připojení k síti internetu.
- **OPTICAL :** Výstup digitálního zvuku.
- **CVBS L R :** Analogový audio-video vstup signálu z externího zařízení. Žlutý konektor Video, bílý a červený levý a pravý audio kanál.
- **TV1 (S2) :** Konektor pro připojení satelitní antény.
- **TV2 (T2/C) :** Konektor pro připojení antény pro příjem pozemního DVB-T/T2 vysílání a nebo pro připojení signálu kabelové televize.
- **3x HDMI :** Vstupní konektory pro připojení externích zařízení s HDMI výstupem. Konektory č.1 a č.3 umožňují CEC ovládání, konektor č.2 CEC a ARC
- **2x USB :** Konektory pro připojení USB / HDD pameťového nosiče.
- **HEADPHONE :** Konektor pro připojení sluchátek.
- **COMMON INTERFACE :** Konektor pro CI dekódovací modul, placené televize.

## **Dálkový ovladač MAGIC**

Všechny funkce WebOS televizoru můžete vybírat také pohybem Ukazatele po obrazovce televizoru a kliknutím, jako když používáte myš na obrazovce PC. Ovladač **MAGIC** kombinuje infračervené (IR) a radiové ovládání, umožňuje **Hlasové vyhledávání**, pohyb po obrazovce pomocí **Ukazatele** atd. Pro využití rošířených funkcí ovladače je potřeba jej spárovat s televizorem. Spárování je součástí první instalace, postupujte dle pokynů na obrazovce.

Další informace naleznete také v **elektronické Uživatelské příručce**, kterou vyvoláte v OSD menu. **Všechna nastavení** > **Podpora** > **Uživatelská příručka** 

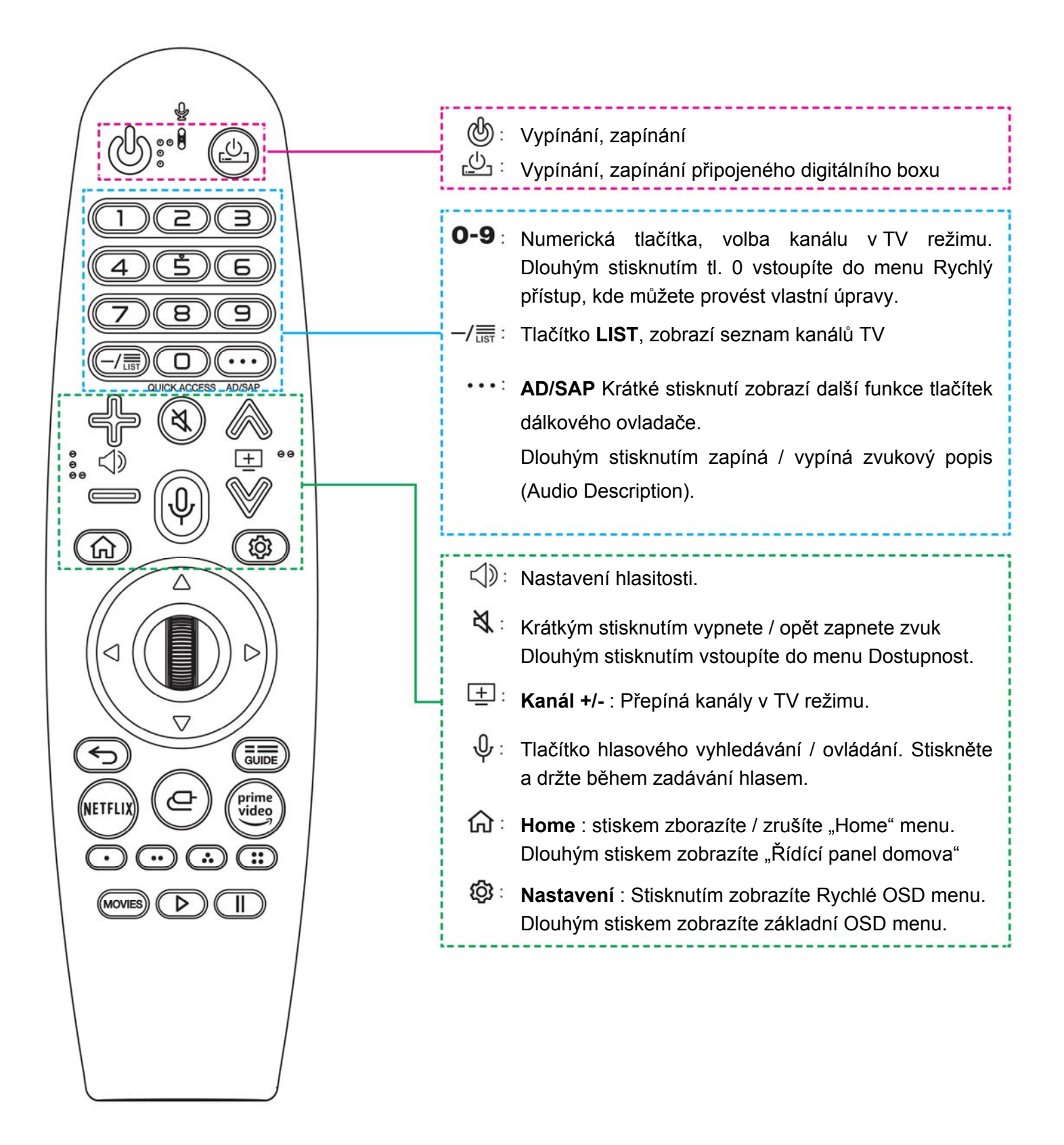

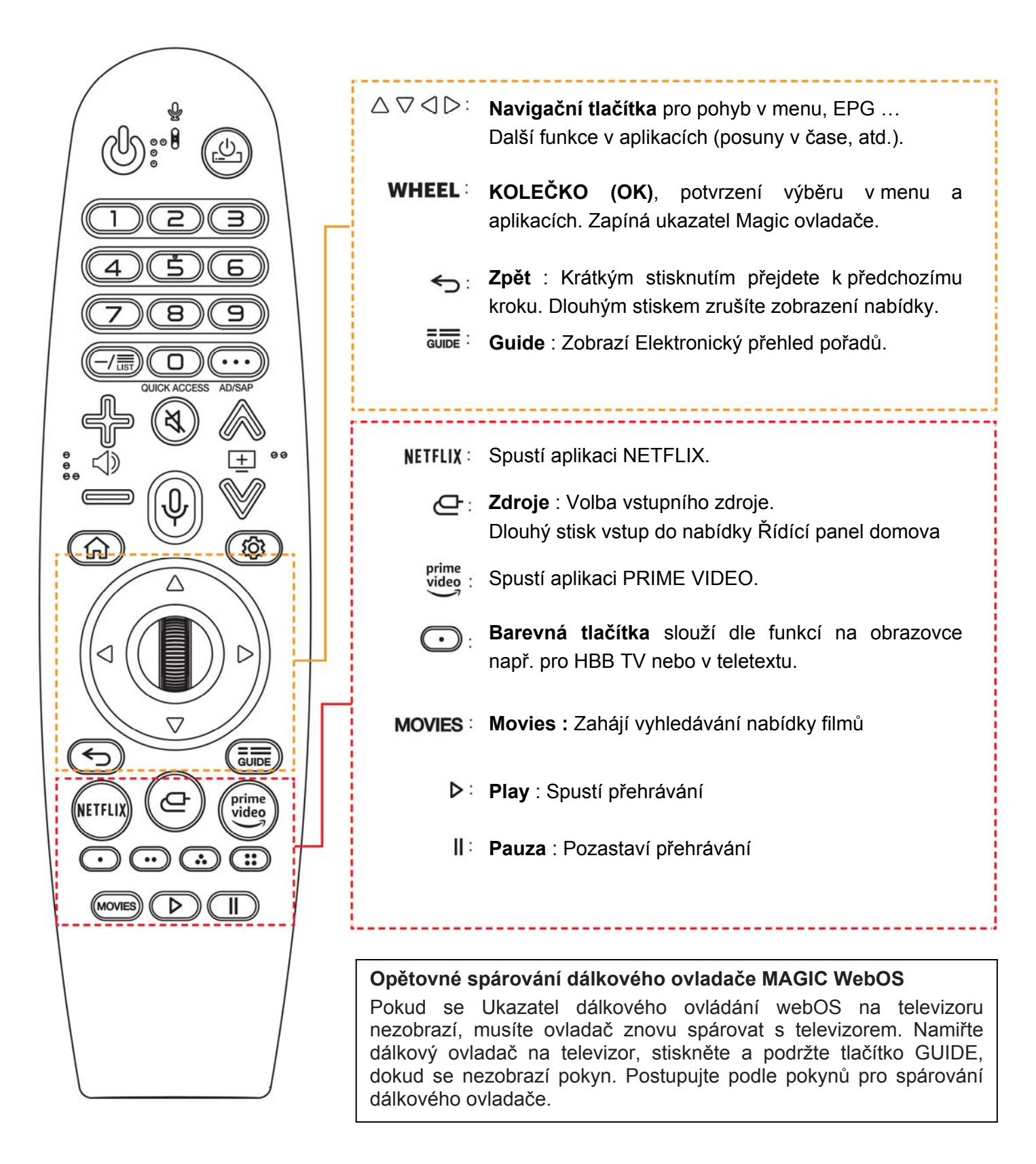

## **Zrušení registrace (spárování) dálkového ovladače MAGIC a televizoru WebOS**

Pokud současně stisknete tlačítko na tlačítko  $\bigcirc$  po dobu delší než 5 sekund, světýlko tlačítka POWER na ovladači Magic bude blikat a registrace se zruší.

## **Výuková aplikace "Naučte se dálkové ovládání"**

Vstupte do menu **Všechna nastavení** > **Obecné** > **Dostupnost** > **Naučte se dálkové ovládání**. Stisknutím tlačítka na dálkovém ovladači podle pokynů na obrazovce získáte informace o daném tlačítku.

## **Práce s dálkovým ovladačem**

#### **Baterie dálkového ovladače**

Při vkládání baterií, stiskněte horní část krytu prostoru pro baterie na zadní straně dálkového ovladače, vysuňte jej dozadu a sejměte.

Vložte nové baterie AA (1,5V). Dbejte na správnou polaritu (+/-). Opět nasaďte kryt. Používejte pouze nové alkalické baterie. V případě potřeby výměny baterií vás televizor vyzve k výměně baterií na obrazovce.

Pokud nebudete dálkový ovladač delší dobu používat, baterie z něj vyjměte, abyste zamezili možnosti vniknutí elektrolytu do dálkového ovladače.

#### **Pracovní vzdálenost – Infračervený a Rádiový přenos**

Ovladač MAGIC kombinuje infračervený (IR) a radiový přenos povelů. Pro Infračervený přenos je nutné ovladačem mířit na čidlo na předním panelu. Maximální vzdálenost je cca 5 m. Pro radiový přenos není potřeba mířit ovladačem na televizor. Pro radiový přenos je nutno ovladač spárovat (zaregistrovat) s televizorem. Radiový přenos má dosah cca do 10m, radiový provoz mohou rušit jiné přístroje v domácnosti např. bezdrátová síť WiFi, mikrovlnná trouba apod. Je doporučeno, aby vysílač WiFi (router) byl umístěn nejméně 0,5m od televizoru.

**Zapínání a vypínání** probíhá v režimu Infračerveného přenosu – je tedy nutno mířit na televizo**r.** Ostatní pokyny po spárování probíhají v režimu rádiovém.

#### **Ukazatel na obrazovce**

Namiřte dálkový ovladač Magic na televizor a zatřeste jím směrem doleva a doprava nebo otočte jeho kolečkem. Na obrazovce se objeví **ukazatel**. **Ukazatel** na obrazovce kopíruje pohyby dálkového ovladače namířeného na televizor.

Televizor můžete ovládat pomocí **Navigačních tlačítek ▲/▼, →/**btáčením nebo stisknutím tlačítka **Kolečko (OK)**. Přesuňte ukazatel do požadované pozice a stisknutím tlačítka **Kolečko (OK)** potvrďte provedení požadované funkce. Při prohlížení obrazovky, jejíž obsah vyžaduje posouvání, se můžete snadno pohybovat nahoru a dolů otáčením tlačítka **Kolečko (OK)**. Pro pozastavení / přehrání videa stiskněte tlačítko **Kolečko (OK)**.

Není-li **Ukazatel** po určitou dobu používán, zmizí. Pokud ukazatel z obrazovky zmizí, zatřeste Dálkovým ovladačem Magic doprava a doleva ukazatel se znovu objeví.

Ukazatel zmizí, pokud stisknete tlačítka  $\triangle/\blacktriangledown,\blacktriangle/\blacktriangleright$ .

#### **Hlasové vyhledávání**

Spárovaný **ovladač MAGIC** umožňuje hlasové zadání a vyhledávání s pomocí hlasového asistenta. Stiskněte a podržte tlačítko na dálkovém ovladači a vyslovte klíčové slovo, jež chcete vyhledat. Po zadání příkazu uvolněte tlačítko následně se zobrazí vyhledané soubory odpovídající zadanému klíčovém slovu jako jsou například vyhledané filmy, pořady, TV stanice atd..

#### **Výuková aplikace "Naučte se dálkové ovládání"**

Vstupte do menu **Všechna nastavení** > **Obecné** > **Dostupnost** > **Naučte se dálkové ovládání**. Stisknutím tlačítka na dálkovém ovladači podle pokynů na obrazovce získáte informace o daném tlačítku.

#### **Elektronická Uživatelská příručka**

Další informace naleznete také v elektronické Uživatelské příručce, kterou vyvoláte v OSD menu. **Všechna nastavení** > **Podpora** > **Uživatelská příručka**

## **Připojení k anténě**

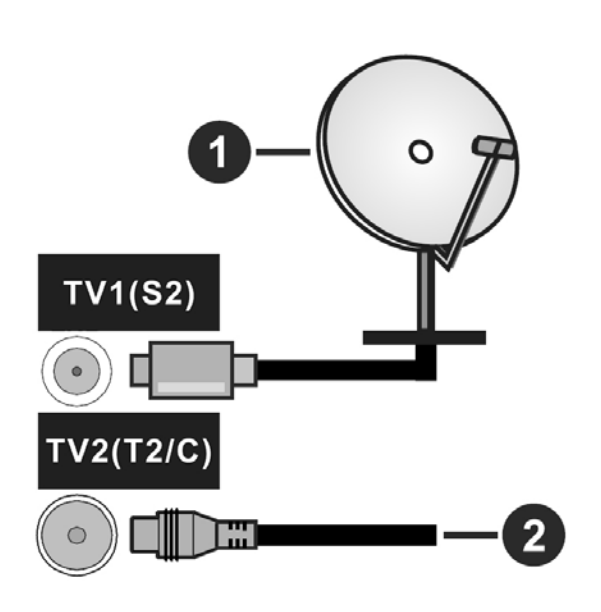

Připojte kabel od antény nebo přípojky kabelové televize do konektoru TV2 (T2/C), kabel od satelitu připojujte do konektoru TV1 (S2).

- 1. Satelitní anténa.
- 2. Kabel od antény pro příjem pozemního DVB-T/T2 vysílání, kabel od přípojky kabelové televize.

### **Připojení dalších zařízení k televizoru**

Chcete-li připojit externí zařízení nejprve zkontrolujte, že televizor i připojované zařízení jsou vypnuty.

Pro propojení zařízení použijte příslušný kabel.

Pro výběr požadovaného vstupu stiskněte tlačítko **Zdroje**  na dálkovém ovladači nebo použijte tlačítko na televizoru. Poté vyberte z nabídky na obrazovce.

## **První instalace**

## **Upozornění : Operační systém WebOS**

Tento televizor pracuje s operačním systémem WebOS na základě licence společnosti LG. Abyste mohli plně využívat jeho možností je nezbytné vytvořit si uživatelský účet LG. Bez přihlášení k uživatelskému účtu LG nelze provést některá nastavení, některé funkce jsou omezeny nebo nedostupné.

### **Upozornění : Elektronická uživatelská příručka**

Tento televizor je vybaven Elektronickou uživatelskou příručkou, kde naleznete další informace, které třeba nejsou součástí této příručky. Elektronická příručka vám pomůže v nalezení konkrétních funkcí televizoru, jejich nastavení a využití jejich možností.

Uživatelskou příručku, vyvoláte na obrazovku takto : Stiskněte tl. **Nastavení** a vyberte **Všechna nastavení** > **Podpora** > **Uživatelská příručka**

#### **První zapnutí**

Při prvním zapnutí je výchozí jazyk angličtina, což během instalace můžete změnit na jazyk, který vám vyhovuje (např. na češtinu).

Jako první se zobrazí požadavek na stisknutí tlačítka OK (kolečko) dálkového ovladače. Tím dojde k automatickému spárování MAGIC ovladače a televizoru.

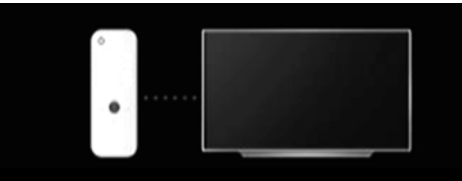

## Press the OK button on your remote.

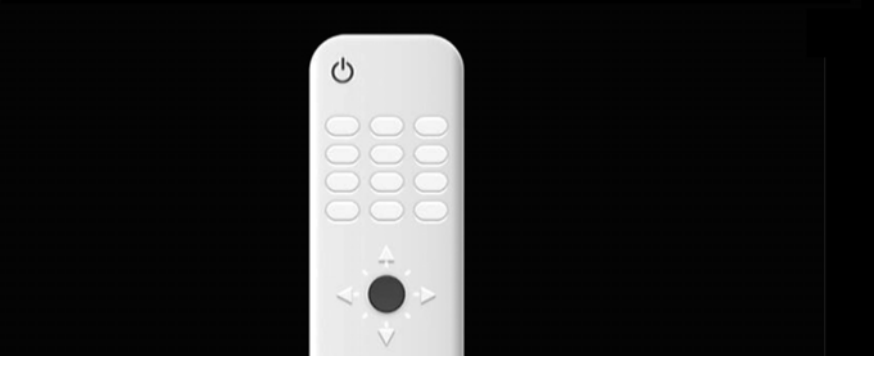

Automaticky se zobrazí další krok .

### **Instalační metoda**

K dispozici je volba **Mobile Device** přes mobilní telefon a nebo volba **TV** tj. na obrazovce televizoru.

Metodu zvolíte tak, že zvýrazníte vybraný způsob a pak volbu potvrdíte stisknutím tl **OK (Kolečko)**.

Při volbě **Mobile device** je nutno do telefonu nainstalovat aplikaci LQ ThinQ, nejsnadněji tak učiníte načtením QR kódu z obrazovky. Dále postupujte podle pokynů na obrazovce a v aplikaci na mobilním telefonu.

Přednastavena je volba **TV,** volbu potvrdíte stisknutím tl **OK (Kolečko)**.

## **Select Installation Method**

Select how to initialise TV settings.

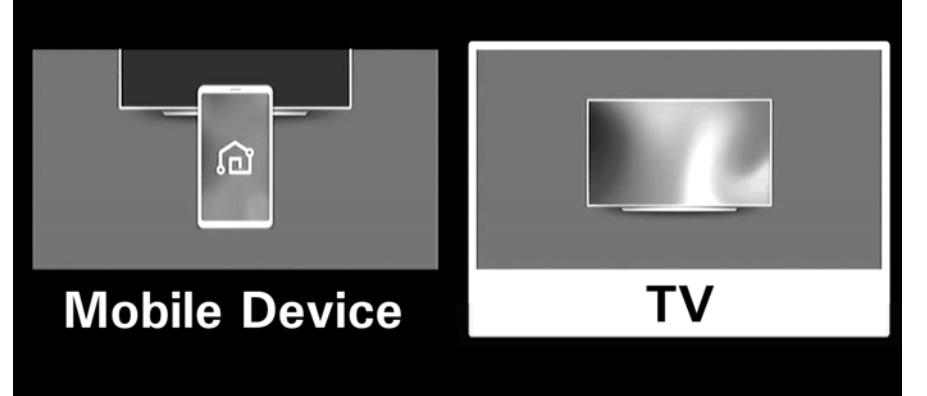

Po volbě TV se zobrazí nabídka nastavení Jazyka a Země používání televizoru.

Tlačítky kurzoru **[]**, **[], []**, **[]** vyberte jazyk, který vám vyhovuje (Česky) a potvrďte pomocí **OK [Kolečko]**.

#### **V tomto okamžiku se OSD menu přepne na zvolený jazyk.**

K vybranému jazyku se přiřadí Země, chcete-li ji změnit najeďte na pole Země a tlačítky kurzoru **[]**, **[], []**, **[]** vyberte Zemi, která vám vyhovuje a potvrďte pomocí **OK [Kolečko]**.

V tomto bodě můžete aktivovat **Režim Obchod** pro účely vystavení výrobku v obchodě a slouží pro předvádění některých funkcí televizoru.

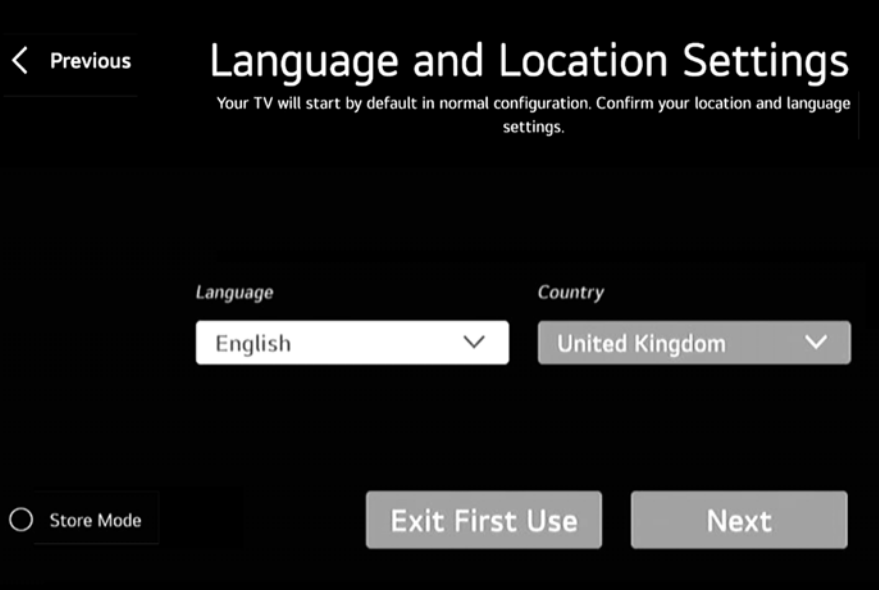

Pro pokračování instalace najeďte na pole Další a potvrďte **OK [Kolečko]** na dálkovém ovladači. Na obrazovce se zobrazí nabídka Připojení k síti internet. Chcete-li první instalaci ukončit bez připojení k internetu a vyhledání kanálů TV vysílání zvolte možnost **Ukončit nabídku První instalace.**

## **Připojení k síti internet.**

Máte-li k dispozici kabelové připojení tak pomocí kabelu LAN připojte síť na LAN konektor televizoru. Pokud vaše připojení podporuje protokol DHCP proběhne připojení televizoru automaticky. Pokud ne vstupte do menu, vyberte položku síť a proveďte potřebná nastavení.

Máte-li bezdrátové WiFi připojení televizor automaticky vyhledá a zobrazí seznam dostupných možností připojení. Tlačítky **[]**, **[]** vyberte síť ke které se chcete připojit a stiskněte OK **[Kolečko]** na ovladači. Pokud je vybraná síť chráněna heslem, vložte heslo pomocí virtuální klávesnice a vyčkejte na připojení.

V případě, že nechcete televizor připojit k síti internetu zvolte Přeskočit.

Po připojení k síti internetu se zobrazí **Smluvní podmínky** používání funkcí Smart TV. Pomocí tlačítek kurzoru **[]**, **[]** a nebo otáčením **Kolečka** můžete text posouvat nahoru a dolů, abyste si ho mohli přečíst celý.

Po potvrzení Smluvních podmínek Smart TV následuje nastavení souhlasu / nesouhlasu s dalšími podmínkami používání. Pomocí tohoto menu můžete nastavit své oprávnění. Zvýrazněte funkci a pomocí OK **[Kolečko]** zapnutí nebo vypnutí. Před provedením jakýchkoli změn si pozorně přečtěte příslušné vysvětlení zobrazené na obrazovce pro každou zvýrazněnou funkci. Můžete také vybrat vše najednou volbou pole **Vybrat vše**. Nakonec potvrďte Souhlasím a nebo rozhodnutí odložte na později. Pro plné vužívání možností Smart TV je nutný souhlas s podmínkami.

Dalšími kroky První instalace jsou analýza připojených zařízení v nabídce **Analýza uživatelů**, následuje nabídka **Zkontrolovat nastavení** a poté **Typ televize**. U všech postupujte dle pokynů a nápovědy na obrazovce. Po těchto nastaveních následuje vyhledání programů TV vysílání pomocí nabídky Ladění kanálů.

## **Ladění kanálů**

Nejprve vyberte režim ladění odpovídající vašim možnostem příjmu. Pro pozemní DVB-T/T2 vysílání zvolte režim Anténa, pro kabelovou televizi zvolte Kabel a pro satelitní vysílání zvolte režim Satelit. Můžete zadat i kombinaci více režimů. Máte-li hotovo, zvýrazněte tlačítko **Další** a stiskněte **OK [Kolečko]** pro pokračování. V následující nabídce nastavte zda chcete pouze digitálně vysílané programy nebo i analogové pak zvýrazněte tlačítko **Další** a stiskněte **OK [Kolečko]** pro pokračování.

Pokud máte zapnutý režim **Kabel** tak jako první po zadání potřebných parametrů proběhne vyhledání kanálů kabelové televize. Máte-li hotovo, zvýrazněte tlačítko **Další** a stiskněte **OK [Kolečko]**.

Pokud máte zapnutý režim Satelit tak přejdete na **Ladění satelitních kanálů**. Můžete volit z automatické instalace podle operátora Skylink nebo FreeSat a nebo ručním zadáním parametrů volbou položky Ostatní provozovatelé. Máte-li předplatné služby Skylink nebo FreeSat zvolte z nabídky instalaci podle operátora Skylink a nebo FreeSat pak zvýrazněte tlačítko **Další** a stisknutím tlačítka **OK [Kolečko]** spusťte proceduru instalace a postupujte dle pokynů na obrazovce. Postupně proběhne vyhledání a nastavení konfigurace DiSEqC přepínače, zobrazí se nalezené satelitní družice a po jejich potvrzení a programy vybraného operátora nainstalují. Nyní zvýrazněte tlačítko **Další** a stiskněte **OK [Kolečko]** pro pokračování.

Pokud máte zapnutý režim Anténa tak následuje **Ladění kanálů pozemního vysílání (Anténa)** Ladění se spustí a proběhne automaticky, průběh vyhledávání vidíte na obrazovce spolu s názvy naladěných stanic.

Další informace k ladění kanálů televizního vysílání naleznete v elektronické příručce. Stsikněte tlačítko ovladače **(Nastavení)** – vyberte **Všechna nastavení** – vyberte **Obecn**é – vyberte Kanály – vyberte Nastavení a ladění programů.

Máte-li programy naladěny, zvýrazněte tlačítko **Hotovo** a stiskněte **OK [Kolečko]** na dálkovém ovladači a přejděte na další část První instalace.

#### **Účet LG**

Abyste mohli plně využívat možností WebOS televizoru je nezbytné vytvořit si uživatelský účet LG. Bez přihlášení k uživatelskému účtu LG nelze provést některá nastavení, některé funkce jsou omezeny nebo nedostupné. Pro přihlášení k účtu máte několik možností, vyberte tu, která vám nejlépe vyhovuje a dále postupujte dle pokynů na obrazovce.

**Pokud účet LG nemáte**, můžete jej vytvořit volbou Přihlásit na televizoru a poté volbou Vytvořit účet LG. Pro přihlášení k účtu LG i pro vytvoření nového účtu LG následujte pokyny na obrazovce, potřebné údaje vložíte pomocí virtuální klávesnice.

Příhlášení k účtu a nebo jeho vytvoření můžete též provést takto : stiknutím tlačítka <sup>(〇)</sup> (Nastavení) vstupte do menu – vyberte **Všechna nastavení** – vyberte **Obecn**é – vyberte **Systém** – vyberte **Účet LG** a dále postupujte dle nabídky a pokynů na obrazovce.

## **Běžné ovládání televizoru**

Základní ovládací operace lze realizovat jak pomocí dálkového ovladače, tak tlačítky na televizoru.

Podrobný popis a informace naleznete také v elektronické příručcce. Stiskněte tl.  $\ddot{Q}$  (Nastavení) a vyberte **Všechna nastavení** > **Podpora** > **Uživatelská příručka** 

## **Hlasitost**

Úroveň hlasitosti lze snížit / zvýšit pomocí **[ + / - ]** tlačítek nastavení hlasitosti √ ). Vpravo na obrazovce se zobrazuje ladicí škála hlasitosti.

## **Přepínání programů TV vysílání**

Pomocí tlačítek  $\pm$ **[ + / - ]** se lze přepnout na nejbližší vyšší / nižší číslo číslo programu. Číslo programu můžete též zadat přímo numerickými tlačítky ovladače. Program můžete také vybrat ze seznamu kanálů, který zobrazíte stisknutím tlačítka **List** . Programy můžete také přepínat otáčením tlačítka **OK [Kolečko]** .

## **Přepínání Satelit / Anténa / Kabel**

Pomocí tlačítka **List**  $-\sqrt{\frac{1}{L}}$  zobrazíte seznam kanálů, v pravém horním rohu klikněte na ikonu  $\therefore$  a v zobrazeném filtru Režim programu vyberte zda chcete Anténu, Satelit, Kabel. Volbu potvrďte zvýrazněním pole Hotovo a stisknutím **OK [Kolečko]** na dálkovém ovladači.

## **Informace o kanálu / pořadu**

Informace o kanálu se zobrazí vždy při přepnutí kanálu a nebo ji můžete vyvolat během sledování stisknutím tlačítka **OK [Kolečko]** na dálkovém ovladači. Zobrazí se info banner s číslem kanálu, názvem stanice a informací o pořadu. Kliknutím na ikonu  $\|\cdot\|$  se zobrazí nabídka Další akce. Infobanner po několika vteřinách sám zmizí a nebo jej můžete ukončit stiskem tla $\epsilon$ a

## **Guide Elektronický průvodce programy**

Průvodce programy zobrazíte stisknutím tlačítka **Guide** dálkového ovladače. V průvodci se pohybujete tlačítky kurzoru a pro potvrzení použijte tlačítko OK. Guide vám poskytuje přehled aktuálních a budoucích pořadů na jednotlivých kanálech a jejich popis. Můžete si zde pro vybraný pořad nastavit Upozornění. Po kliknutín na

ikonu i můžete spustit funkci Správce kanálů, nastavit Filtr, změnit velikost řádků v průvodci, vypnout/zapnout nájledové okno programu Mini TV a můžete vstoupit přímo do tématu Guide v Uživatelské příručce. Zobrazení ukončíte stiskem tlačítka .

## **Teletext**

Během sledování stisknutím tlačítka **OK [Kolečko]** na dálkovém ovladači vyvolejte infobanner. Kliknutím na ikonu  $\lfloor \frac{1}{2} \rfloor$  se zobrazí nabídka Další akce a zde vyberte položku Teletext.

## **HBB TV**

HbbTV (Hybrid Broadcast Broadband TV) je standard, který kombinuje TV služby doručené prostřednictvím vysílání se službami doručenými prostřednictvím širokopásmového připojení k síti internetu. Umožňuje také přístup k internetovým službám pomocí připojeného TV. Služby poskytované prostřednictvím HbbTV zahrnují tradiční vysílací kanály TV, catch-up služby, video na vyžádání,EPG, interaktivní reklamu, personalizaci, hlasování, hry, sociální sítě a další multimediální aplikace.

Aplikace HbbTV jsou k dispozici na kanálech, kde jsou označeny poskytovatelem vysílání a to obvykle červenou ikonou tlačítka na obrazovce a upozorňují uživatele, že na tomto kanálu je přístupná aplikace HbbTV. Pro otevření stránky aplikace stiskněte červené tlačítko. Poté, co se stránka zobrazí, můžete se vrátit do původního stavu opětovným stisknutím červeného tlačítka, některé aplikace se mohou chovat odlišně (jiná barevná tlačítka, jako například zelená, žlutá, modrá, mohou být definována pro jiné funkce. Způsob ovládání závisí na poskytovateli aplikace.

HBB TV můžete povolit nebo zakázat v nabídce **Všechna nastavení** > **Obecné** > **Kanály** > **HBB TV**.

## **Výběr zdroje**

Stiskněte tlačítko **Zdroj** na dálkovém ovladači a vyberte odpovídající zdroj signálu. Dlouhým stisknutím tlačítka zobrazíte nabídku **Řídící panel domácnosti**.

## **Menu Nastavení**

Menu Nastavení slouží pro nastavení hlavních funkcí televizoru. Menu vyvoláte stisknutím tlačítka  $\bigcirc$ **[Nastavení]** na dálkovém ovladači a nebo na obrazovce. V prostředí menu se pohybujete tlačítky kurzoru **[], []** nebo pomocí **Ukazatele**. Pokud chcete vybrat danou funkci nebo otevřít další nabídku zvýrazněte danou položku a stiskněte **OK [Kolečko]**.

Obsah menu **Nastavení** 

- **Obrazový režim** otevírá výběr z přednastavených režimů obrazu
- **Režim zvuku** otevírá výběr z přednastavených režimů zvuku
- **Výstup zvuku** otevírá výběr z možných variant výstupu zvuku
- **Optimalizace hry** je možno nastavit pro herní konzole připojené na HDMI vstup
- **Síť** otevírá nabídku možností připojení k síti internetu, tlačítky kurzoru **[], []** nebo **Ukazatelem** vyberte z možností **Kabelové připojení** nebo **Připojení k síti WiFi** a stiskněte **OK [Kolečko]**. Dále postupujte dle pokynů na obrazovce.
- **Všechna nastavení** otevírá přístup do nabídek pro rozšířená nastavení parametrů a funkcí televizoru. Tlačítky kurzoru **[], []** nebo **Ukazatelem** vyberte z možností Obraz/Zvuk/Obecné/Podpora

#### Obsah menu **Všechna nastavení**

• **Obraz Režim** nabízí výběr z možností **Živý, Standartní, Základní, Kino a Sport.** 

**Poměr stran** umožňuje individuální nastavení velikosti a geometrie obrazu.

**Pokročilá nastavení** umožňuje uživatelská nastavení obrazu jako je **Jas, Barva a Čistota**. Nabídka umožňuje také zrušit všechna nastavení a vrátit parametry obrazu do výchozích hodnot volbou **Reset**.

• **Zvuk Režim** nabízí výběr z možností **Standartní, Kino, Clear Voice, Sport a Hudba.** 

**Výstup zvuku** zahrnuje možnost **Použití reproduktorů TV, Kabelové výstupy** jako je HDMI, Optický výstup nebo Sluchátka, **Bezdrátový výstup** Bluetooth a možnost současně zapnout **Externí reproduktory a reproduktory TV současně**.

**Pokročilá nastavení** umožňuje uživatelská nastavení **Vyvážení a Ekvalizéru. Reset** pro návrat parametrů zvuku do výchozích hodnot. **Typ instalace** televizoru na stojanu nebo na stěně. **Automatické nastavení hlasitosti. Nastavení zvuku DTV** z možností MPEG, Dolby Digital, Dolby Digital Plus, HE-AAC a Auto. **Shoda obrazovky a zvuku** umožňuje ručně upravit synchronizaci obrazu a zvuku. **Výběr zvukového formátu HDMI vstupu**, můžete nastavit audio formát pro každý HDMI vstup. Není-li z HDMI výstupu synchronizován přepněte na PCM.

**LG Sound Sync** Připojte zařízení LG Sound Sync k optickému digitálnímu výstupu a nastavte výstup na Optický. Nastavením této funkce na Zapnuto můžete upravovat hlasitost připojeného zařízení LG Sound Sync pomocí dálkového ovladače televizoru. **Výstup digitálního zvuku** můžete volit z možností PCM/Auto/Pass Trough (Procházet). **eARC** můžete zapínat/vypínat podporu eARC pro bohatší a živější zvuk.

• **Obecné Služba AI** nastavení možností pro funkce umělé inteligence (AI).

**Optimalizace Hry** nastavení pro připojená herní zařízení.

**Kanály** nastavení a správa související s příjmem televizního a rozhlasového vysílání jako je **Nastavení a ladění** programů, **Správce kanálů**, Informace o **CI**, **Kopírování kanálů**, správa funkce **HBBTV**.

**Zařízení** nabízí informace o televizoru a jeho nastavení jako je Správa televizoru, Externí zařízení a Nastavení HDMI.

**Síť** otevírá nabídku možností připojení k síti internetu.

**Systém** nastavení položek jako je **Jazyk**, **Místo** používání TV, **Čas a časovač**, **Bezpečnost**, **Účet L**G a další nastavení.

**RESET - Obnovit původní nastavení**, kde můžete všechna nastavení a data v televizoru kompletně vymazat a úvést jej do původního stavu.

**Úspora energie** nastavení parametrů ovlivňujících celkovou spotřebu elektrické energie jako je jas obrazovky, automatické vypínání atd.

**Dostupnost** otevírá menu pro nastavení dalších možností televizoru tak, aby vyhovoval individuálním potřebám uživatele jako například **Zvukový popis**, **Hlasové navádění**, služba **Naučte se dálkové ovládání**, **Titulky**, podpora pro **Sluchově postižené** a další.

• **Podpora Aktualizace software** volba umožňuje zjistit aktuální instalovanou verzi SW, vyhledání aktualizace (je-li dostupná), možnost nastavení automatických aktualizací. Pro aktualizaci musí být televizor připojen k síti internetu.

> **Uživatelská příručka** obsahuje detailní popis funkcí televizoru a postup jejich nastavení.

> **Ochrana osobních údajů a podmínky** zde můžete zkontrolovat, potvrdit, případně změnit rozhodnutí o potvrzení uživatelských smluv a smluvních podmínek.

**Právní upozornění** obsahuje právní poučení pro uživatele televizoru

**Upozornění k software s otevřeným zdrojovým kódem** obsahuje informace o použitých softwarových řešení, licenčních právech atd.

## **Příjem kodovaného vysílání pomocí modulu CI (CAM) , informace CI**

Pro sledování některých kodovaných stanic zejména u operátorů satelitního či kabelového vysílání jako je Skylink, FreeSat, Telly a další je nutno vložit do televizoru dekodovací modul CI s platnou účastnickou kartou.

Po vložení modulu proběhne proces jeho inicializace a instalace v televizoru, postupujte dle návodu u CI modulu a dle aktuálních informací a pokynů na obrazovce.

Informace o vloženém modulu a předplatném (kartě) získáte v menu **Obecné – Kanály – Informace CI**.

## **Domovská obrazovka (HOME)**

Stisknutím tlačítka **Home** na dálkovém ovladači můžete otevřít domovskou obrazovku, otáčením tlačítka **Kolečko (OK)**, nebo použitím **Ukazatele na obrazovce** a nebo **tlačítky []**, **[] []**, **[]** na dálkovém ovladači procházíte nabídkou. Můžete otevírat aplikace a obsah nebo používat různé funkce chytrého televizoru.

- **1) Účet LG** přímý vstup k přihlášení a správě Účtu LG
- **2) Vyhledávání**, zde můžete vyhledávat kanály, průvodce, TV nabídky, aplikace, videa. Stiskněte **Kolečko (OK)**, a zadejte klíčové slovo buď pomocí virtuální klávesnice a nebo hlasovým zadáním. Potom zvýrazněte a stiskem **Kolečka (OK)** spusťte vyhledávání. Výsledek se zobrazí na obrazovce. Otáčením tlačítka **Kolečko (OK)**, použitím **Ukazatele na obrazovce** a nebo **tlačítky []**, **[] []**, **[]** vyberte požadovaný výsledek a stisknutím tlačítka **Kolečko (OK)** jej otevřete.
- **3) Nedávný vstup**, vrátí se k naposledy použitému TV kanálu nebo externímu vstupu.
- **4) Funkce TV**, nabízí možnost Upravit domovskou obrazovku, zobrazit TV program (Guide), vstoupit do Řídícího panelu domova a vstoupit do prostředí Uživatelské příručky pro ovládání tohoto televizoru.
- **5) Seznam aplikací**, které jsou nainstalovány, můžete je spouštět, přesouvat, odstraňovat.

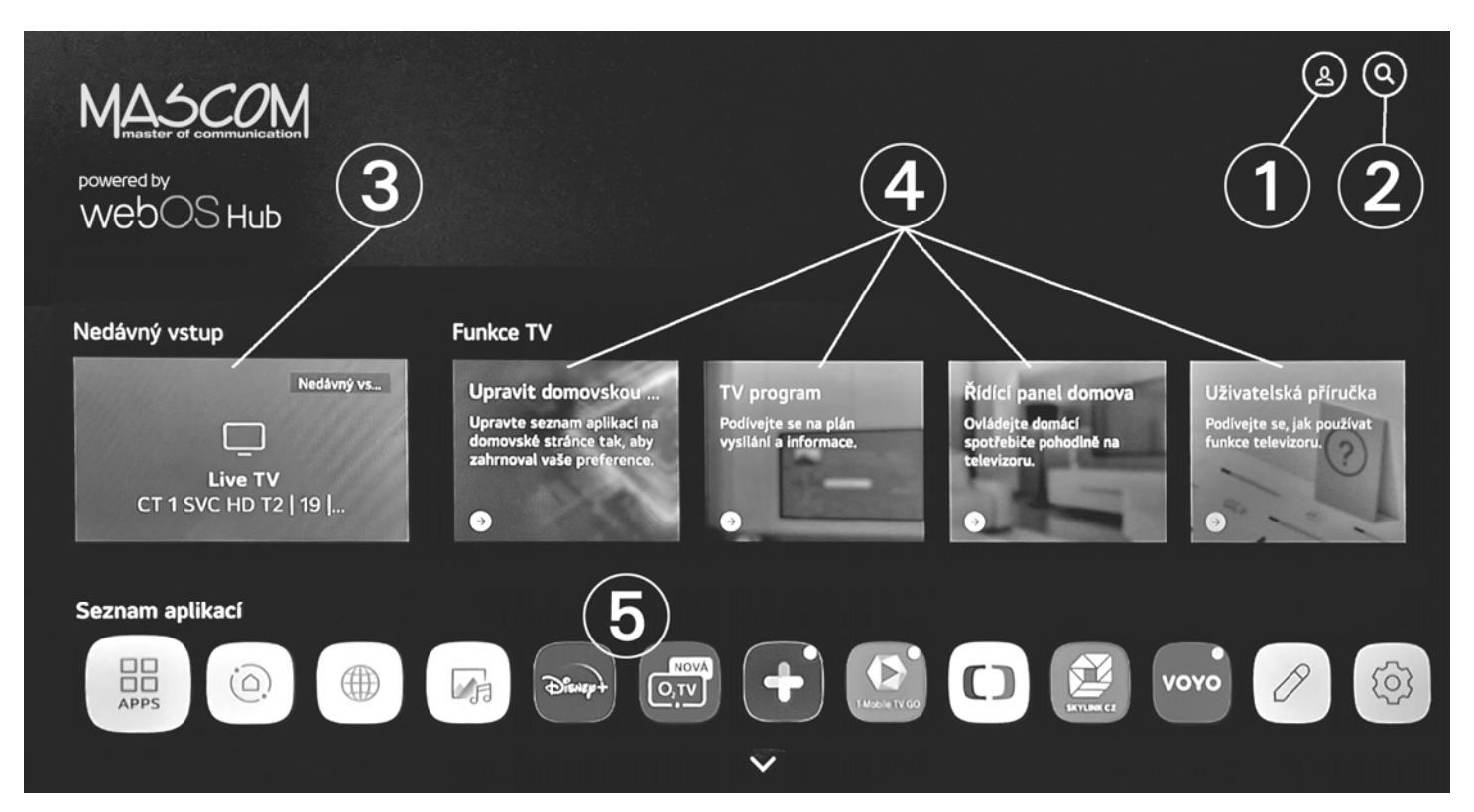

Pokud otáčením **Kolečka**, nebo tlačítky **[]**, **[]** rolujete po obrazovce dolů tak se vám postupně zobrazují nabídky dalších možností jako **Řídící panel domova**, nabídka **Často sledované kanály**, nebo **Webový prohlížeč** s doporučenými a často sledovanými stránkami a aktuality ze **Streamovacích služeb**. Na konci nabídky jsou dvě tlačítka jedno je **Home** pro návrat na začátek, druhé je tlačítko  $\Box$ , přes které vstoupíte do menu **Úpravy domovské obrazovky**.

## **Úpravy seznamu aplikací**

Ze **Seznamu aplikací** na domovské obrazovce zvýrazněte aplikaci, kterou chcete upravit, a stiskněte a podržte tlačítko **Kolečko (OK)** na dálkovém ovladači. Tím se aktivuje režim úprav aplikací.

Do režimu úprav aplikací můžete přejít také stisknutím ikony **Upravit seznam aplikací** v pravém rohu seznamu v domovské obrazovce.

Chcete-li aplikaci přesunout do požadovaného umístění, přejděte pomocí **tlačítek []**, **[]** do tohoto umístění a stiskněte tlačítko **Kolečka (OK)**. Chcete-li aplikaci odstranit, vyberte **tlačítkem []** ikonu App Delete (Odstranění aplikace) nad touto aplikací. Před ukončením režimu úprav můžete přesunout nebo odstranit libovolný počet aplikací.

Další možnosti se zobrazí po stisknutí  $\mathbb Q$  v pravém horním rohu.

Po dokončení provádění úprav ukončete režim úprav aplikací stisknutím tlačítka **Zavřít**. Některé výchozí aplikace, které jsou v televizoru nainstalovány, nelze upravovat.

## **Úpravy domovské obrazovky**

Menu **Upravit domovskou stránku** zobrazíte z prostředí Domovské obrazovky.

Otáčením Kolečka, nebo tlačítky **[▼]**, **[▲]** odrolujte po obrazovce dolů až na volbu tlačítka  $\Box$ zvýrazněte jej a stiskněte **Kolečko (OK)**.

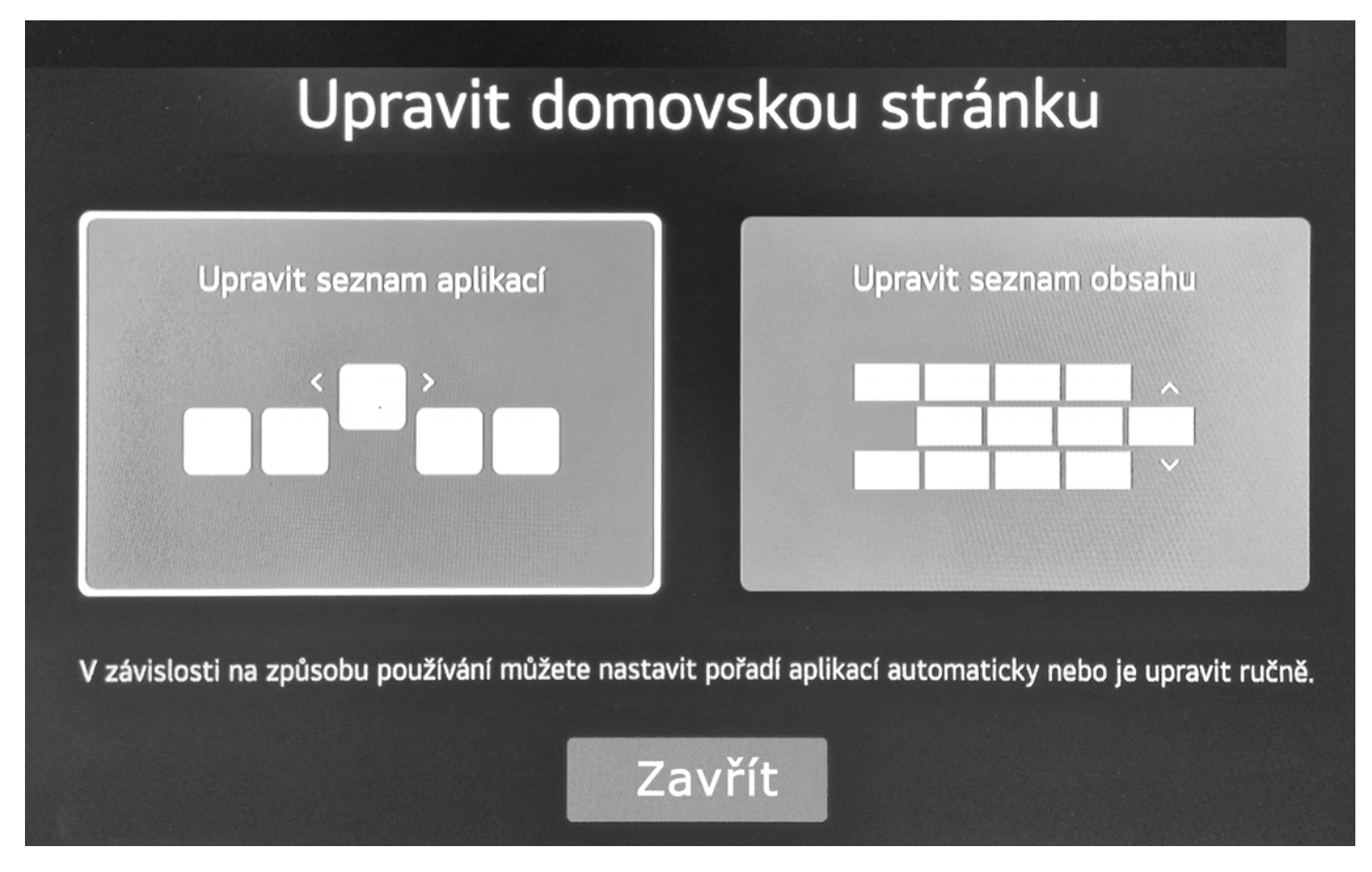

V menu Upravit domovskou stránku můžete spravovat seznam aplikací a seznam obsahu.

## **Instalace aplikací**

Mimo již předinstalovaných můžete instalovat další různé aplikace, například z kategorie her, vzdělávání a zpráv, a pohodlně je používat v televizi.

Tlačítkem Home  $\widehat{M}$  otevřete domovskou obrazovku a v Seznamu aplikací, vyberte APPS  $\left(\frac{m}{mn}\right)$ 

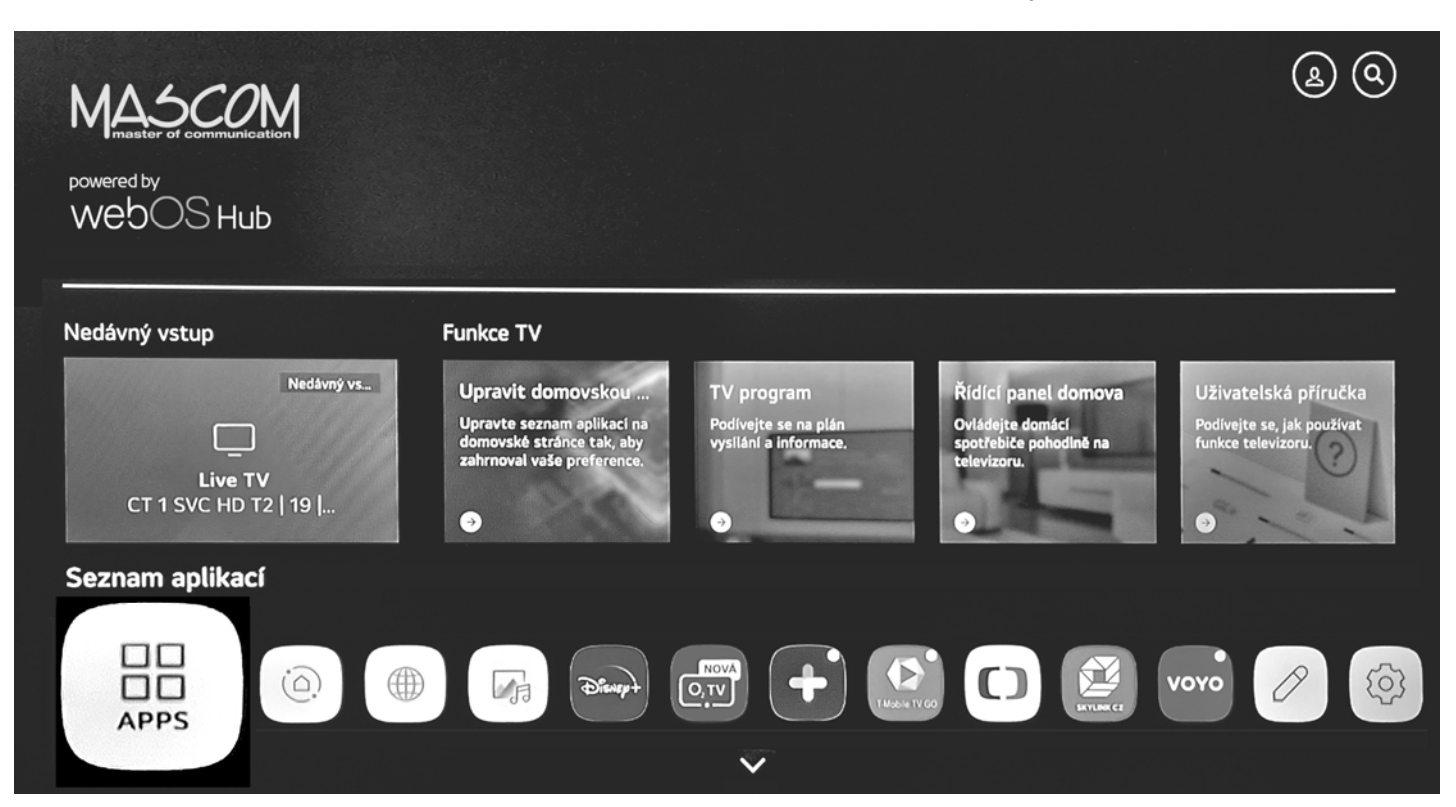

V nabídce aplikací můžete vyhledávat hlasově nebo pomocí virtuální klávesnice na obrazovce. Vyberte aplikaci, kterou chcete instalovat. Přečtěte si infomace o dané aplikaci a stiskněte volbu **Instalovat**. Aplikaci můžete začít používat ihned po dokončení instalace.

- Abyste mohli instalovat aplikace, musíte se přihlásitk Účtu LG.
- Dostupné kategorie se mohou lišit v závislosti na zemi nebo stavu služeb.
- Pokud vám úložný prostor v televizoru nestačí, můžete si aplikace nainstalovat po připojení externího paměťového zařízení.
- Některá zařízení USB nemusí být podporována nebo nemusí fungovat správně.
- Flash disk USB s aplikacemi z jiných televizorů nelze používat.
- Buďte opatrní, pokud přístroj používají děti. Mohly by prostřednictvím různých aplikací získat přístup k nevhodnému obsahu. Nevhodný obsah na internetu můžete zablokovat omezením přístupu pro některé aplikace pomocí možnosti **Obecné - Systém - Bezpečnost - Zámky aplikace**.

## **Aktualizace aplikací**

Aktualizaci a správu aplikací spustíte z **APPS** volbou **Možnosti** v pravém horním rohu obrazovky. Můžete aktualizovat **Aplikace systému**, **Aplikace stažené** můžete povolit či zakázat **Automatické aktualizace**.

## **Připojení externích zařízení , funkce Řídící panel domova (Home Dashboard)**

Krátkým stisknutím tlačítka **Zdroje** na dálkovém ovladači zobrazíte na spodní části obrazovky lištu s aktivními zdroji, použitými externími vstupy a vstupem do aplikace **Řídící panel domova.** 

Aplikaci Řídící panel domova spustíte také tak, že tlačítko **Zdroje** stisknete a chvíli podržíte stisknuté.

V aplikaci Řídící panel domova vybírat nebo ovládat připojená zařízení mobilní, externí, domácí IoT zařízení.

V levé polovině obrazovky je okno s náhledem na aktuálně aktivní zdroj TV. Vstupy ke kterým jsou připojena externí zařízení jsou na obrazovce zvýrazněny. Mezi zdroji můžete přepínat dálkovým ovladačem tlačítky nebo ukazatelem. Můžete odtud také připojit **mobilní telefon** a sdílet obraz z jeho displeje na obrazovce TV. Při připojení postupujte dle pokynů na obrazovce.

V pravé polovině jsou zařízení chytré domácnosti připojené prostřednictvím Home IoT. Další informace najdete v elektronické uživatelské příručce Připojení externích zařízení – Připojení domácí IoT zařízení.

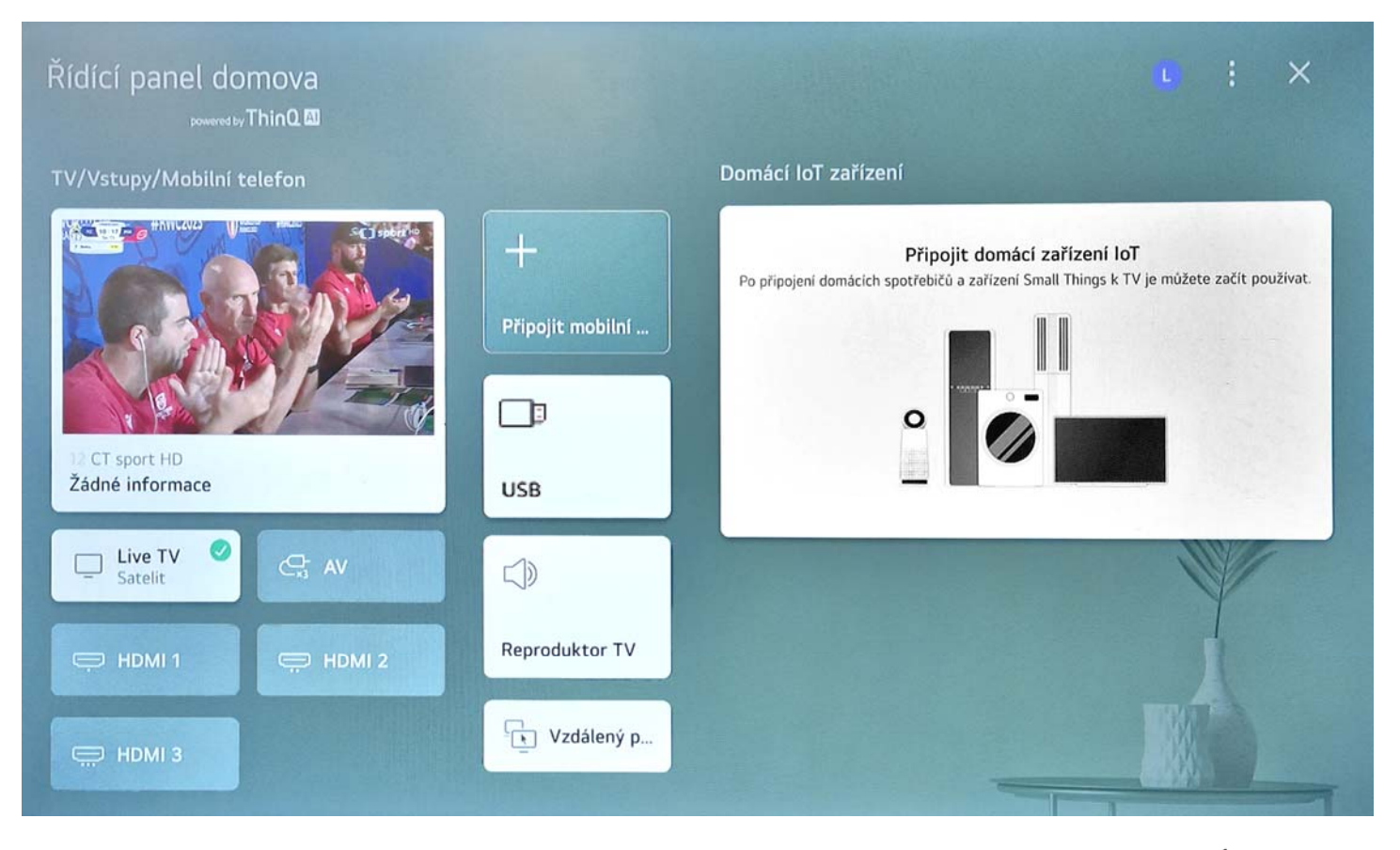

Nabídku ukončíte stisknutím **OK (Kolečko)** na náhledovém okně a nebo stisknutím tlačítka **Zpět .** 

## **Sledování obrazovky chytrého telefonu nebo jiného mobilního zařízení na TV**

Povolte režim sdílení obrazovky na chytrém zařízení. Televizor se zobrazí v seznamu dostupných zařízení. Vyberte televizor a požádejte o připojení. V překryvném okně s žádostí o připojení zvolte možnost **Přijmout**. Po navázání spojení zobrazí televizor obrazovku připojeného zařízení.

Při prvním připojení se zobrazí okno, které vám umožní vybrat **Přijmout**, **Odmítnout** nebo **Blokovat**. **Přijmout** : Zařízení se připojí. Od druhého připojení se již žádné vyskakovací okno nezobrazí. **Odmítnout** : Zařízení se nepřipojí. Pokud se pokusíte připojit znovu, zobrazí se vyskakovací okno s volbou. **Blokovat** : Zařízení se nepřipojí a jeho připojení bude i do budoucna blokováno. I když se pokusíte připojit znovu, vyskakovací okno se nezobrazí a připojení nebude fungovat. Toto můžete zrušit tak, že vstoupíte do **Všechna nastavení - Obecné - Zařízení - Externí zařízení** a vyberte **Odstranit historii připojení**.

Zařízení, které připojujete k televizoru, doporučujeme vždy aktualizovat na nejnovější verzi operačního systému, aby bylo zajištěno spolehlivé připojení. V závislosti na modelu nebo na výrobci chytrého zařízení nemusí být funkce Screen Share podporována. Doporučujeme připojit zařízení ke směrovači o frekvenci 5 GHz, neboť spojení může být ovlivněno okolním bezdrátovým prostředím. Doba odezvy se může měnit v závislosti na uživatelském prostředí. U jednotlivých zařízení se liší. Další informace o zařízení, k němuž se chcete připojit, najdete v jeho uživatelské příručce. Pokud připojení opakovaně selhává, vypněte televizor i zařízení, ke kterému se chcete připojit, poté je opět zapněte a zkuste to znovu.

## **Webový prohlížeč, surfování po internetu**

Webový prohlížeč sputíte z prostředí Domovské obrazovky. Stiskněte tlačítko Home mna dálkovém ovladači. Na spodní liště Domovské obrazovky spusťte aplikaci **Webový prohlížeč**.

Webovou stránku můžete otevřít po zadání webové adresy do řádku pro adresu URL. Pokud zadáte hledané slovo, webový vyhledávač provede vyhledání informací o hledaném slově.

V nabidce **Možnosti** v pravém horním rohu obrazovky můžete provést různá nastavení a také spustit funkci **TV Wiev**, která rozdělí obrazovku tak, že během prohlížení webových stránek můžete v levé polovině obrazovky sledovat náhled aktuálního programu TV vysílání. Můžete zvětšit/zmešit zobrazení, zobrazit aktuálně otevřené karty, zobrazit historii atd.

Aplikace **Webový prohlížeč** na vaší TV je TV prohlížeč, takže může fungovat jinak, než prohlížeč vašeho PC nebo telefonu.

Upozornění :

- Některý obsah nemusí být přehráván správně.
- Plug-in Flash není podporován, podporována jsou pouze média HTML5, instalace plug-inu není podporována. Média v jiných formátech než JPEG/PNG/GIF se nemusí přehrát.
- Pokud TV nebude mít dostatek paměti, aplikace mohou být vynuceně vypnuty.
- Používají se písma zabudovaná do TV. V závislosti na obsahu se mohou znaky zobrazovat jinak, než na PC nebo mobilních prohlížečích.
- Stahování souborů a písem není podporováno.
- Opatrnost je nezbytná, protože škodlivé nebo phishingové weby nejsou automaticky blokovány.
- Některé funkce webového prohlížeče nemusí být v důsledku vnějších faktorů dočasně podporovány.

Na webovou stránku lze přistoupit prostřednictvím TV aplikace **Webový prohlížeč**, takže je třeba věnovat pozornost přístupu dětí ke škodlivému online obsahu. Aplikaci **Webový prohlížeč** můžete uzamknout a zabránit tak přístupu ke škodlivému online obsahu. Nastavení lze konfigurovat pomocí možnosti **Všechna nastavení - Obecné - Systém – Bezpečnost - Zámky aplikace**.

Pokud během používání **Webový prohlížeč** zaznamenáte problém, projděte si **Řešení problému** v **Uživatelská příručka**.

## **Media**

Připojte USB disk k jednomu z USB vstupů na boční straně televizoru. Po připojení USB paměťového zařízení k Vašemu televizoru se zobrazí okno s možností přepnutí na USB, po volbě **Ano** se zobrazí prostředí **Přehrávače médií**. Vyberte soubor dle uvážení, zmáčkněte **OK** pro jeho vizualizaci či přehrání. K obsahu připojeného zařízení USB se můžete dostat kdykoliv později. Stisknete tlačítko **Zdroje** a potom z nabídky zdrojů vyberte paměťové zařízení USB. A nebo z prostředí **Domovské obrazovky**, stisknete tlačítko Home a potom na domovské obrazovce sjedete dolů (tlačítkem **[]**) a vyberte paměťové zařízení USB.

**DŮLEŽITÉ!** Před připojením k televizoru své soubory na paměťové zařízení zálohujte. Výrobce nezodpovídá za poškození nebo ztrátu dat. Je možné, že některé typy USB zařízení (např. MP3 přehrávače) nebo USB hardisky/paměťové karty nebudou s touto TV kompatibilní. TV podporuje formátování disku FAT32 a NTFS. Počkejte chvilku před každým připojením a odpojením, protože přehrávač může ještě číst soubory. Nedodržení tohoto pokynu může způsobit fyzické poškození USB přehrávače a USB zařízení. Během přehrávání souboru USB paměť nevytahujte.

## **Podporované formáty pro USB přehrávač médií**

## **VIdeosoubory**

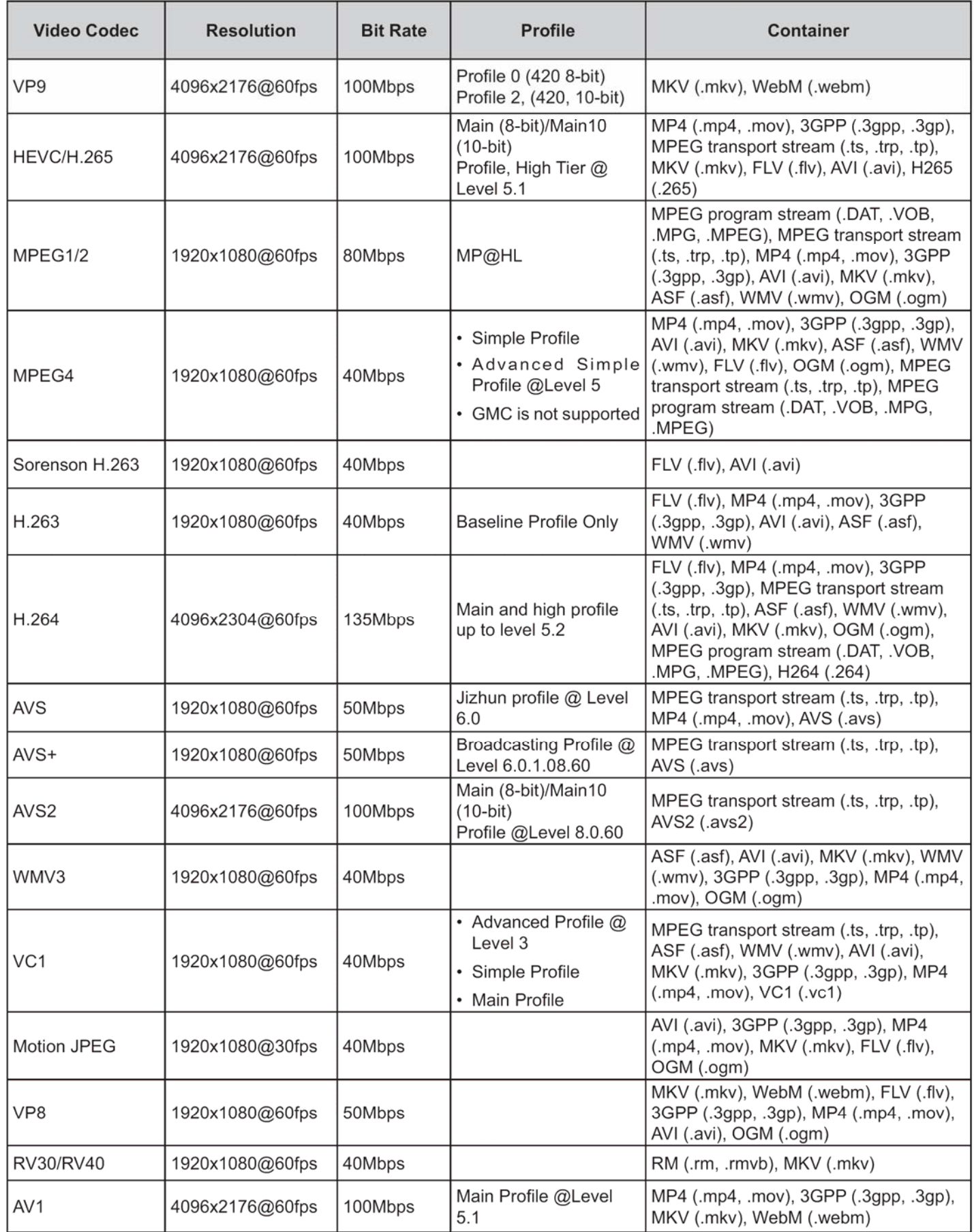

## **Audiosoubory**

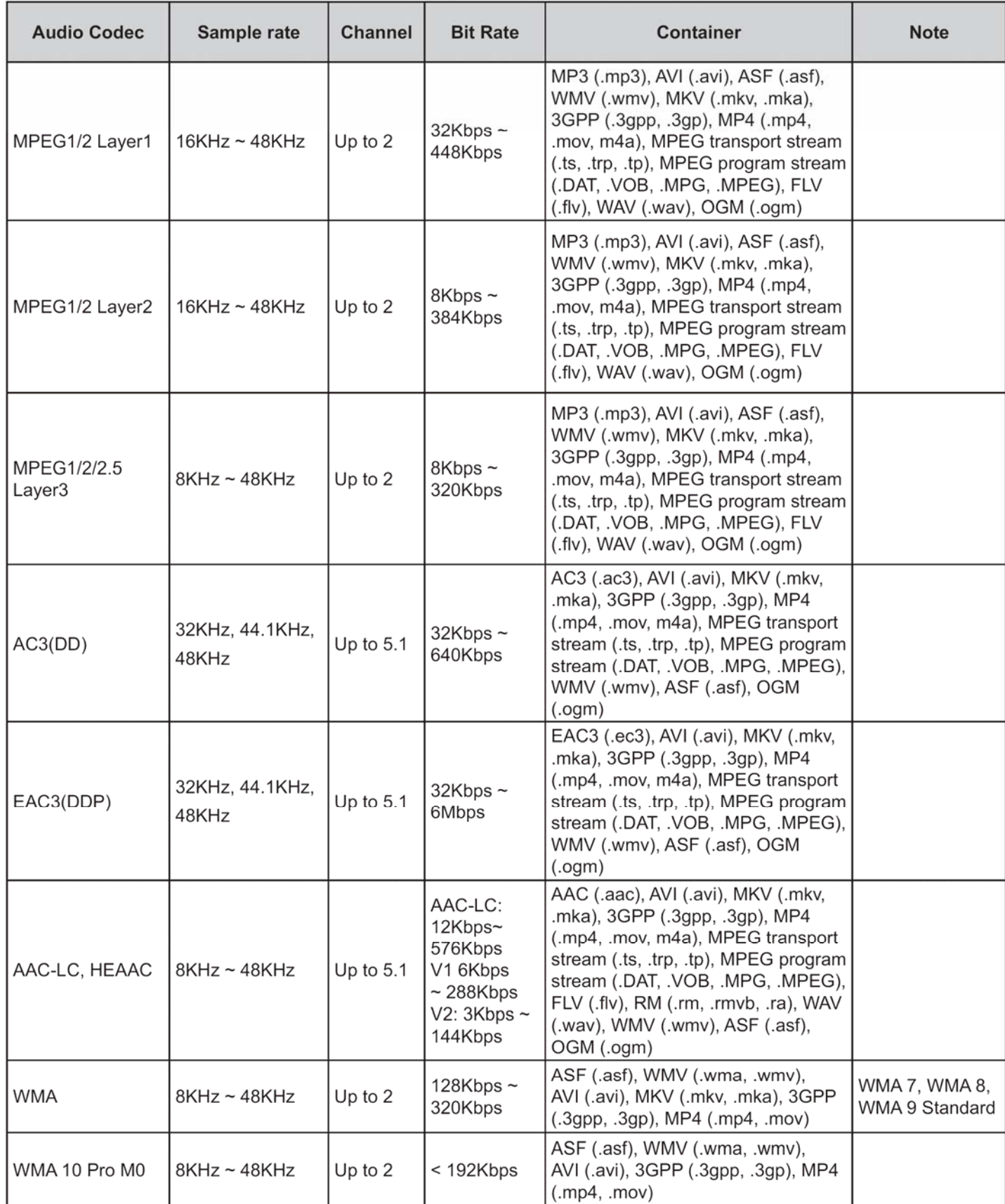

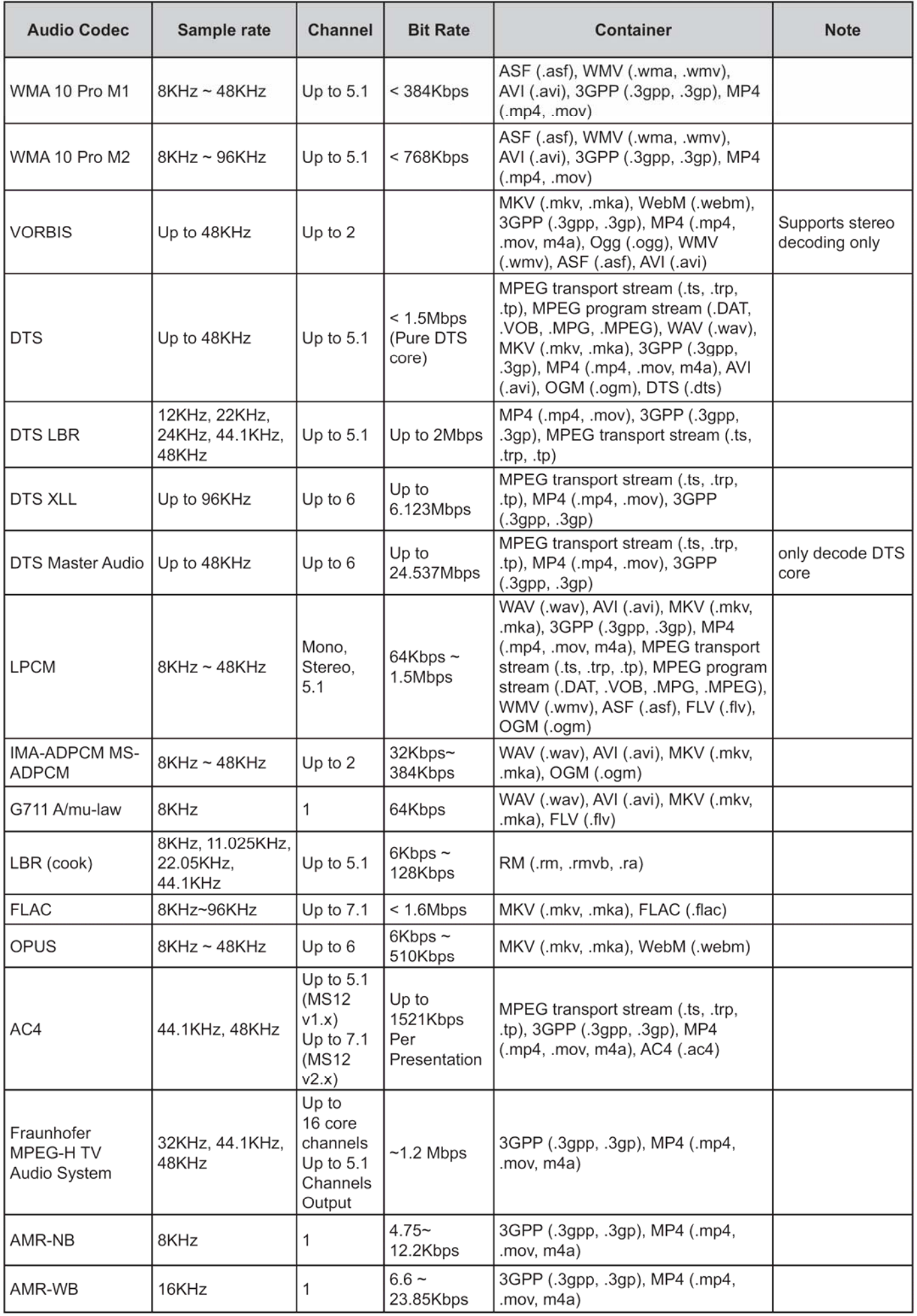

## Picture

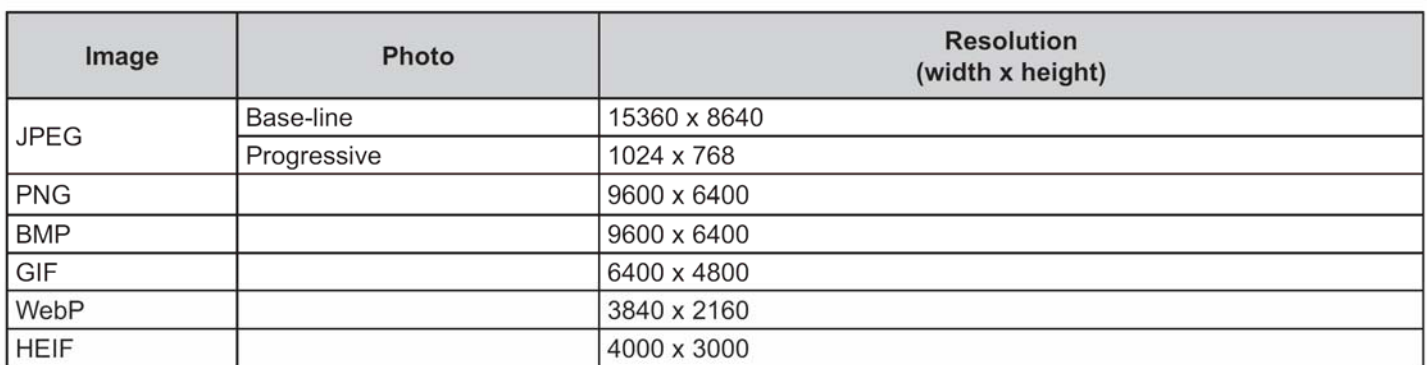

## **Subtitle**

## Internal

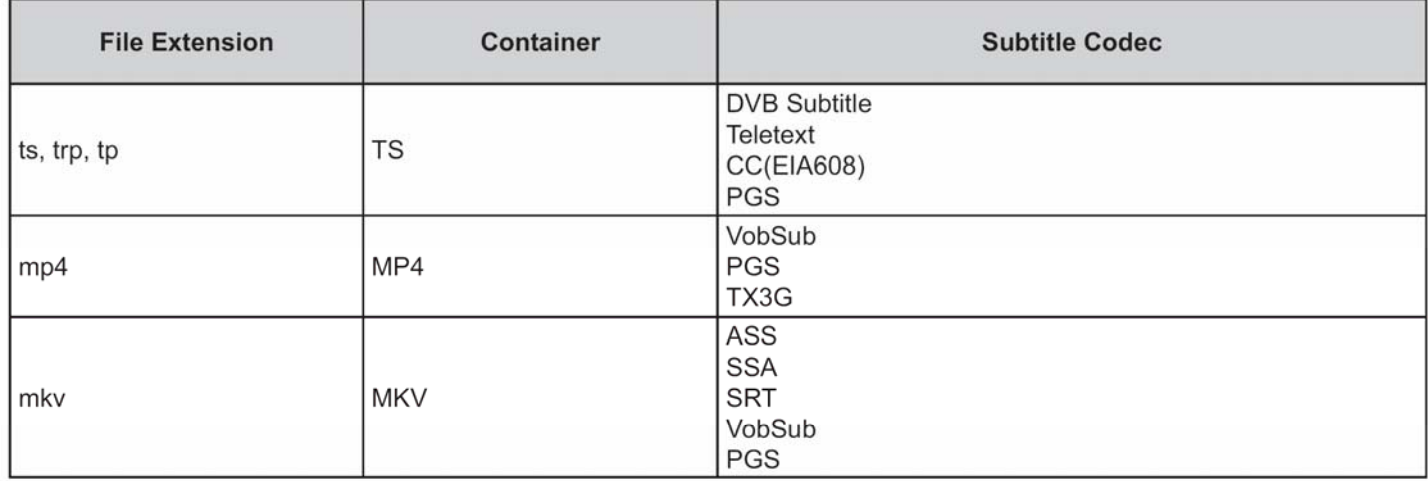

## **External**

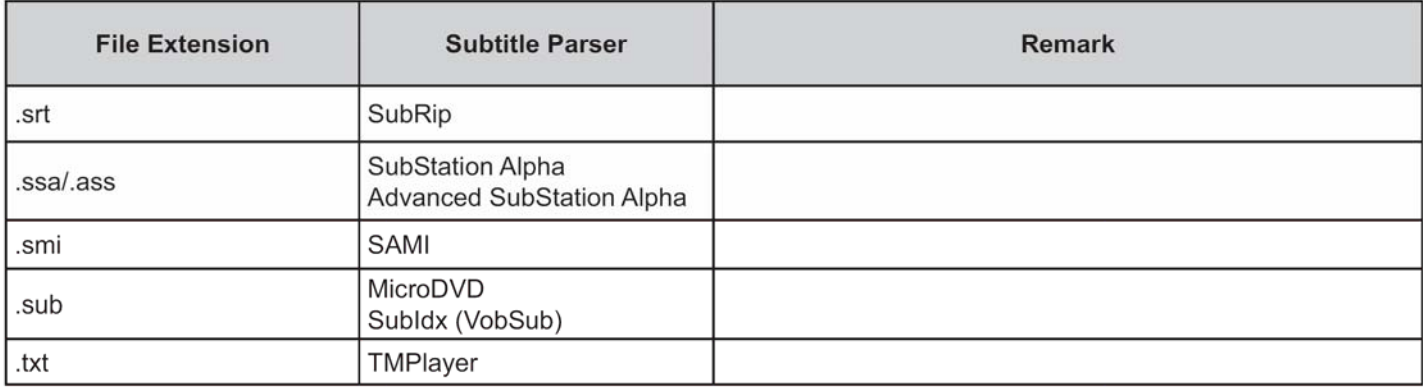

## **Možný postup při řešení problémů**

#### **Nelze zapnout televizor.**

Zkontrolujte, že kontrolka LED indikátor vpravo dole na televizoru svítí červeně. Pokud je kontrolka zkontrolujte zapojení napájecí zástrčky adaptéru televizoru do zásuvky elektrické sítě. Pokud je televizor napájen elektrickým proudem 12V DC, zkontrolujte stav napájecího kabelu a jeho zapojení do zásuvky elektrické sítě 12V DC. Zkuste televizor zapnout přímo tlačítkem na přístroji.

#### **Televizor nejde zapnout pomocí dálkového ovladače.**

Zkontrolujte napájení televizoru. Vyměňte baterie v dálkovém ovladači. (Používejte alkalické baterie.) Zkontrolujte, zda před přijímačem signálu dálkového ovládání televizoru není překážka, která by blokovala signál. Pokud je před přijímačem na spodní straně televizoru překážka, například soundbar, může rušit příjem signálu dálkového ovladače.

Pokud používáte dálkový ovladač k set-top boxu, obraťte se na jeho dodavatele.

#### **Napájení je zapnuto, ale obrazovka se zapne později.**

Prodleva je způsobena procesem odstraňování případného šumu během zapínání. Nejedná se o závadu.

#### **Ukazatel dálkového ovladače Magic se nezobrazuje na obrazovce.**

**Nasměrujte dálkový ovladač na televizor a současně stiskněte tlačítka <b>Home na Nastavení** <sup>①</sup> po dobu déle než 5 sekund, dokud se neobjeví pokyny. Dojde ke zrušení registrace předchozího dálkového ovladače a k nové registraci. Jestliže se na obrazovce zobrazí výzva, vyměňte baterie v dálkovém ovladači. (Používejte alkalické baterie.)

#### **Televizor se náhle vypne.**

Zkontrolujte, nastavení funkce Časovač vypnutí napájení. Pokud po dobu 4 hodin nestisknete žádná tlačítka, TV se automaticky vypne. Změna je možná v menu **Obecné** > **Systém** > **Čas a časovač** > **Časovače** a může být nastaveno na 2 / 4 / 8 hodin a nebo Vypnuto.

Pokud používáte set-top box, může dojít k vypnutí televizoru, když je vypnutý set-top box. Chcete-li zabránit vypnutí televizoru po vypnutí set-top boxu, vypněte na set-top boxu funkci synchronizace zapnutí televizoru.

#### **Na obrazovce se zobrazuje nápis, že chybí signál.**

Zkontrolujte, zda je anténa připojena či kabel připojený k externímu zařízení je správně připojen i k televizoru. V nabídce  $\mathbf{C}$  zvolte odpovídající vstup. Zkontrolujte, zda je externí zařízení zapnuto.

#### **Digitálně vysílaný program se zastaví nebo se obraz rozpadne.**

K tomuto stavu dochází, pokud je signál slabý, rušený a nebo příjem není stabilní. Upravte směr antény a zkontrolujte připojení anténního kabelu. Poté v **Všechna nastavení - Obecné - Kanály - Nastavení a ladění programů - Manuální ladění** zobrazte sílu a kvalitu signálu. Pokud je síla signálu nízká i při **Manuální ladění**, nelze tento program se stávající anténou přijímat.

Používáte-li set-top box, obraťte se na jeho dodavatele.

## **Odstranění problémů - Elektronická uživatelská příručka**

Návody, tipy a postupy na řešení problémů naleznete ve vestavěné Uživatelské příručce, kterou vyvoláte na obrazovku takto :

## **Nastavení** > **Všechna nastavení** > **Podpora** > **Uživatelská příručka**> **Řešení problému**

## **Technícké údaje**

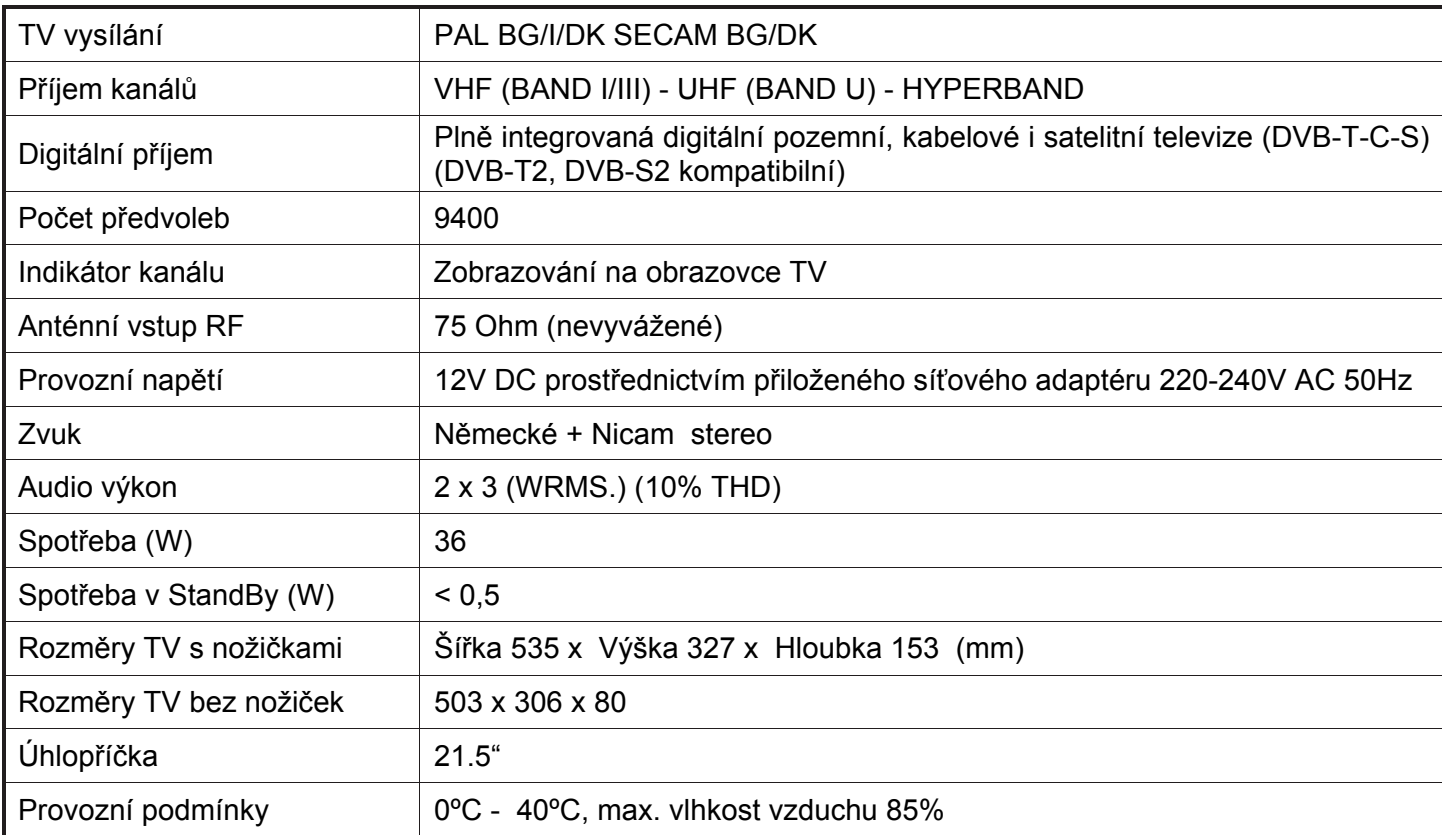

## **Síťový adaptér**

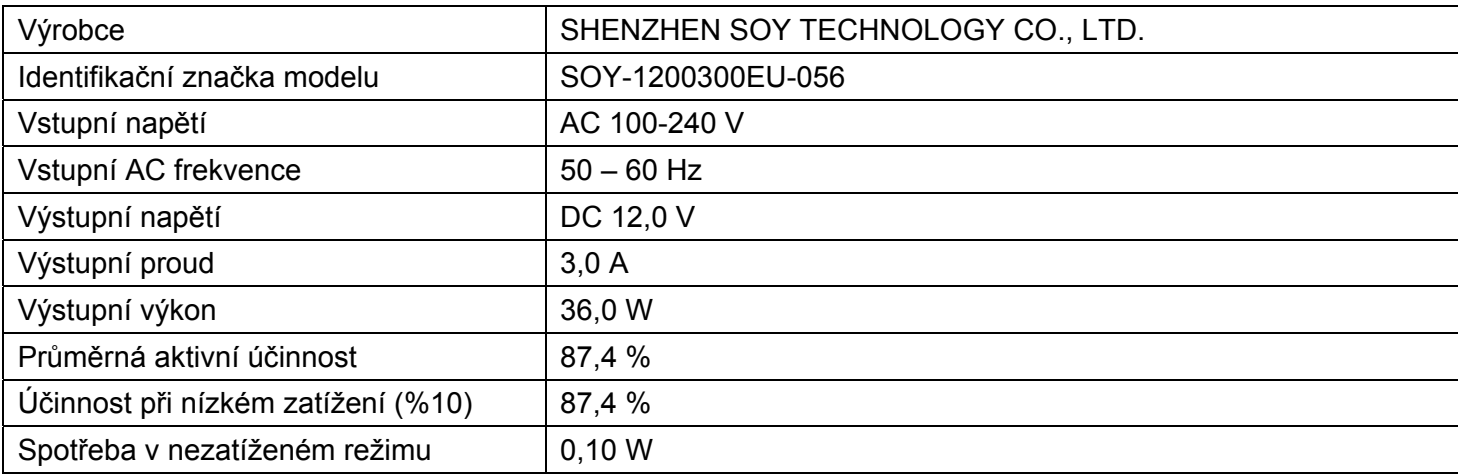

Výrobce si vyhrazuje právo na změnu bez předchozího upozornění.

Tímto Mascom s.r.o. prohlašuje, že televizní přijímač Mascom MC22TFW10 vyhovuje směrnici 2014/53 / EU. Úplné znění prohlášení o shodě je k dispozici na webových stránkách : https://www.mascom.cz/index.htm#DOWNLOAD

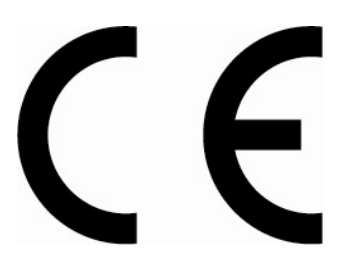

## **GYORS ÜZEMBE HELYEZÉSI ÚTMUTATÓ**

## **1. Elemek behelyezése a távirányítóba**

A távirányítón lehet egy csavar, amely rögzíti az elemtartó rekesz fedelét (vagy lehet, hogy külön tasakban található). Távolítsa el a csavart, ha fedelet korábban lecsavarozta. Ezután távolítsa el az elemtartó fedelét, hogy felfedje az elemtartó rekeszt. Helyezzen be két **AA** méretű 1,5 V elemet. Győződjön meg róla, hogy az elemeket a megfelelő polaritással helyezte be. Ne keverje a használt és új elemeket. Csak ugyanolyan, vagy az eredetivel egyenértékű típusú elemmel helyettesítse a régieket! Helyezze vissza a fedelet. Rögzítse a fedelet a csavarral, ha van.

## **2. Csatlakoztassa az antennát a TV-készülékéhez**  $\bigodot$ **ANT SAT A TV HÁTULJA**  $\circ$ **ANT-TV MÜHOLD KÁBEL ANTENNA**  $AC$  Adaptor **3. Csatlakoztassa az adaptert a konnektorba FONTOS!** A TV-készülék 12V DC egyenáramú tápfeszültségen működik. Emiatt **12V** feszültséget biztosító adaptert használunk.

Csatlakoztassa ezt az adaptert egy **100-240V AC, 50/60Hz**  rendszerhez.

**Az autós konnektorba vezető 12V-oskábelt a szállítás nem tartalmazza,tartozékként megvásárolható!**

## **4. A TV-készülék bekapcsolása**

Miután csatlakoztatta a tápkábelt a hálózati aljzatba, a TV automatikusan bekapcsol. Ha a TV készenléti üzemmódban van, a készenléti LED világít.

- A TV bekapcsolása a készenléti üzemmódból is:
- **1.** Nyomja meg a távirányító **Készenléti** gombját.
- **2.** Nyomja meg Power a TV-n.

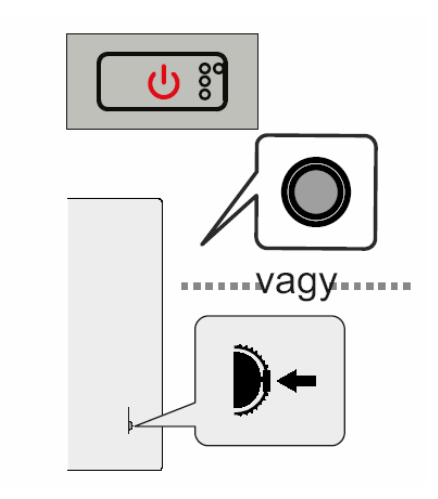

T

2

To POWER INPUT Dc12 V terminal

## **5. Telepítés beállítás varázsló**

Amikor először kapcsolja be, a rendszer kéri, hogy nyomja meg az OK gombot a TV és a vezérlő párosításához. A következő képernyőn válassza ki a TV telepítési módját. Válassza ki a kívánt nyelvet a listából, és a folytatáshoz nyomja meg a NEXT gombot. Kövesse a képernyőn megjelenő utasításokat a kezdeti beállítási folyamat befejezéséhez. Használja az iránygombokat és a távirányító OK gombját a kiválasztáshoz, beállításhoz, megerősítéshez és folytatáshoz.

Megjegyzés: A kezdeti beállítási folyamatra vonatkozó részletes információkért és útmutatásért olvassa el a TV-készülék Elektronikus használati útmutatóját.

## **6. Telepítés beállítás varázsló**

Ha a TV-készülékhez eszközt kíván csatlakoztatni, akkor előbb bizonyosodjon meg arról, hogy a TV és az eszköz is ki van kapcsolva. Használjon megfelelő kábelt az egységek egymáshoz történő csatlakoztatásához.Ha csatlakoztatta a külső rendszereket a TV-készülékhez, akkor átválthat a különböző bemeneti forrásokra. Nyomja meg többször egymás után a **Forrás** gombot a távirányítón vagy használja az iránygombokat, majd nyomja meg az **OK** gombot a különböző forrásokra kapcsoláshoz Live TV módban. Ezen felül a kívánt bemeneti forrásra válthat a kívánt opció kiválasztásával a **Bemenetek** menüből a Kezdőképernyőn vagy a **TV opciók >Forrás** menüből Live TV módban.

## **7. Csatlakoztassa a TV-készüléket az Internethez**

Szélessávú rendszerhez kapcsolódva az internetet is elérheti a TV-ről. A többféle streamelt médiatartalom és internetes alkalmazások eléréséhez konfigurálnia kell a hálózati beállításokat. A beállítások a TV opciók>Beállítások menü alatti Hálózat és Internet menüből konfigurálhatók Live TV módban, vagy a Beállítások menüben a Kezdőképernyőn. Emellett a Csatlakoztatva/Nincs csatlakozás jelzést is kijelölheti a Kezdőképernyőn; a menübe lépéshez nyomja meg az OK gombot.

## Vezetékes csatlakozás

Csatlakoztassa a tévékészüléket a modemhez/routerhez egy Ethernet-kábel segítségével. A TV-készülék hátulján egy LÃN port található. □ A csatlakozási állapot a **Hálózat és** Internet Ethernet részében Nem csatlakozik-ról Csatlakoztatva állapotra vált.

## Vezeték nélküli csatlakozás

A TV vezeték nélküli LAN-on keresztüli internethez csatlakoztatásához vezeték nélküli modem/router szükséges. Jelölje ki a Wi-Fi lehetőséget a Hálózat és Internet menüben, majd nyomja meg az OK gombot a vezeték nélküli csatlakozás engedélyezéséhez. A rendelkezésre álló hálózatok listája megjelenik. Válassza ki a kívánt hálózatot a listáról, majd a csatlakozáshoz nyomia meg az OK gombot. Lehetséges, hogy jelszót kell megadnia a kiválasztott hálózathoz csatlakozáshoz, amennyiben a hálózat jelszóval védett.

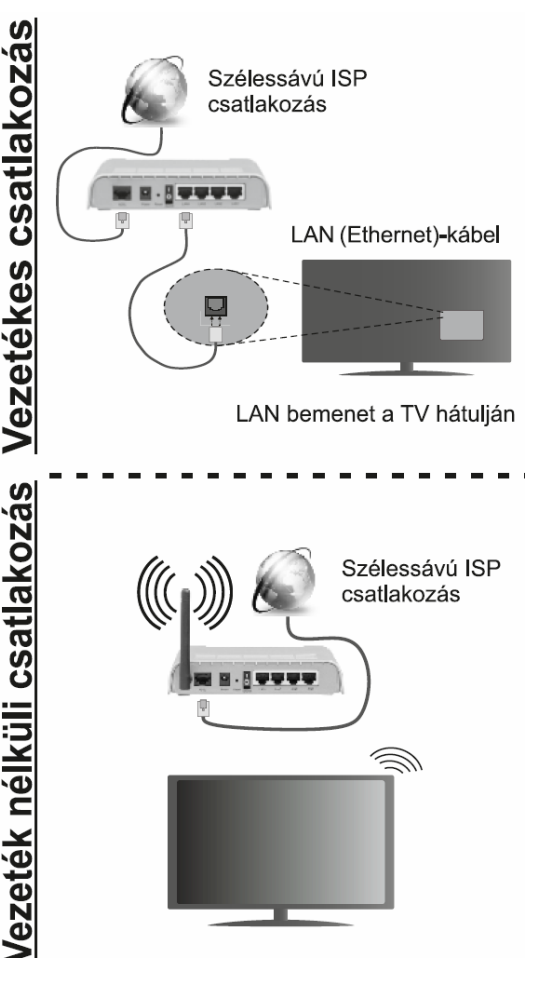

## **8. Elektronikus használati útmutató**

A TV-készülék beépített Elektronikus kézikönyvvel van felszerelve, ahol részletes leírásokat és eljárásokat találhat Nyomja meg a Beállítások > Minden beállítás > Támogatás > Felhasználói kézikönyv gombot

## **Skrócona instrukcja obsługi**

## **1. Włóż baterie do pilota**

Pilot może mieć śrubkę zabezpieczającą osłonę przegródki na baterie (lub może się ona znajdować w osobnym woreczku). Odkręć śrubkę, jeśli osłona została uprzednio przykręcona. Następnie zdejmij osłonę przegródki na baterie. Włóż dwie baterie **AA** 1,5V. Upewnij się, że + i- są skierowane we właściwą stronę. Nie mieszaj starych i nowych baterii. Baterie wymieniać należy na inne tego samego lub równoważnego typu. Zamocuj osłonę z powrotem. Następnieponownie zabezpiecz pokrywę za pomocą śrubki.

## **2. Podłącz antenę do TV**

**TYLNA CZĘŚĆ TELEWIZORA**

## **3. Podłącz zasilacz do gniazdka elektrycznego**

**WAŻNE:** Ten telewizor został zaprojektowany do zasilania prądem **12V DC** . W tym celu używany jest zasilacz prądu stałego o napięciu 12V. Podłącz zasilacz do sieci zasilanej prądem zmiennym **100-240 V AC, 50/60 Hz**.

Kabel 12V do gniazdka samochodowego nie wchodzi w skład dostawy, można go dokupić jako akcesorium!

## **4. Włączanie telewizora**

Po podłączeniu kabla zasilania do gniazdka telewizor włączy się automatycznie. Jeśli telewizor jest w trybie czuwania, zapala się LED czuwania.

Aby włączyć telewizor, kiedy znajduje się on w trybie oczekiwania, albo;

- **1.** Wciśnij na pilocie przycisk **Trybu czuwania**.
- **2.** Naciśnij Power na telewizorze.

 $\bf{2}$ 

T

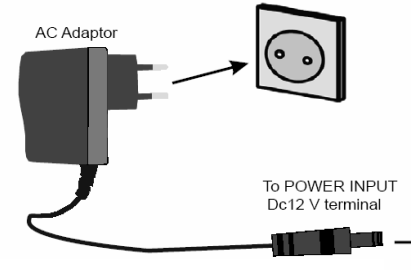

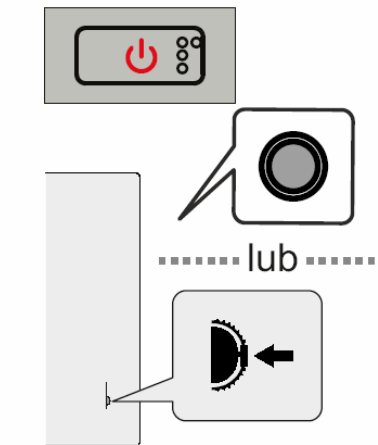

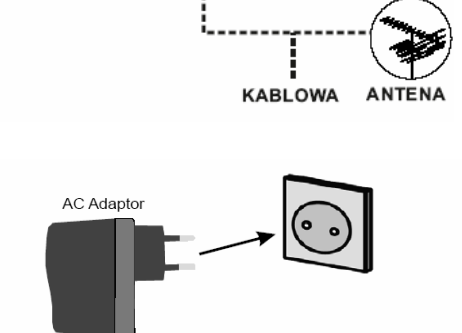

**SATELITA** 

′∙′ **ANT SAT** 

₫3 **ANT-TV** 

## **5. Kreator początkowej konfiguracji**

Przy pierwszym włączeniu zostaniesz poproszony o naciśnięcie OK, aby sparować telewizor z kontrolerem. Na następnym ekranie wybierz metodę instalacji telewizora. Wybierz żądany język z listy i naciśnij DALEJ, aby kontynuować. Postępuj zgodnie z instrukcjami na - instrukcje ekranowe umożliwiające zakończenie procesu wstępnej konfiguracji oraz przyciski OK na pilocie umożliwiające wybór, ustawienie, potwierdzenie i kontynuację. Uwaga: szczegółowe informacje i instrukcje dotyczące procesu wstępnej konfiguracji można znaleźć w **Elektronicznej instrukcji obsługi** tego telewizora.

## **6. Zmień źródło wejściowe**

Jeśli chcesz podłączyć urządzenie do telewizora, upewnij się najpierw, że i to urządzenie, i telewizor są wyłączone. Użyj właściwego kabla, aby podłączyć oba urządzenia.

Po podłączeniu systemów zewnętrznych do telewizora, można go przełączyć na różne źródła wejściowe. Naciśnij kilkakrotnie przycisk **Źródło** na pilocie lub użyj przycisków kierunkowych, a następnie naciśnij przycisk **OK**, aby przełączyć się na inne źródła w trybie TV na żywo. Oprócz tego możesz przełączyć się na wybrane źródło sygnału wejściowego, wybierając żądaną opcję z menu Wejścia na ekranie głównym lub w menu **Opcje TV>Źródło** w trybie telewizji na żywo.

## **7. Podłącz swój telewizor do Internetu**

Możesz uzyskać dostep do Internetu przez telewizor, łaczac się z systemem szerokopasmowym. Konieczne jest skonfigurowanie ustawień sieciowych, aby cieszyć się różnorodnością treści strumieniowanych i aplikacjami internetowymi. Ustawienia te można skonfigurować z menu Sieć i Internet, znajdującego się pod menu Opcje TV>Ustawienia w trybie TV lub w menu Ustawień na ekranie głównym. Możesz także ustawić podświetlić Brak połączenia/Połączono na ekranie głównym i nacisnąć OK, aby uzyskać dostęp do tego menu.

## Połaczenie przewodowe

Podłącz swój TV do modemu/routera kablem ethernetowym. Z tyłu TV znajduje się port LAN. □ Status połączenia w części Ethernet w menu Sieć i Internet zostanie zmieniony z Brak połączenia na Połączono.

## Połączenie bezprzewodowe

Do połączenia TV z siecią bezprzewodową wymagany jest modem/router bezprzewodowej sieci LAN. Wybierz opcję Wi-Fi w menu Sieć i Internet i naciśnij przycisk OK, aby włączyć połączenie bezprzewodowe. Zostaną wymienione dostepne sieci. Podświetl żadana sieć z listy i naciśnij OK. aby się połączyć. Możesz zostać poproszony o wprowadzenie hasła, aby połączyć się z wybraną siecią, na wypadek gdyby sieć była chroniona hasłem.

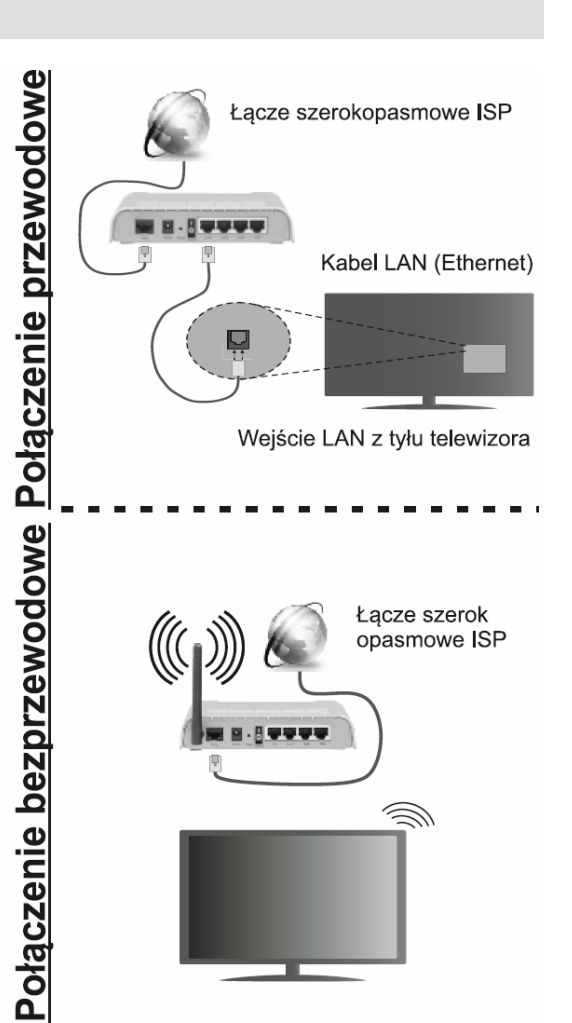

## **8. Elektroniczna instrukcija obslugi**

Telewizor posiada wbudowaną instrukcję elektroniczną, w której znajdują się szczegółowe opisy i procedury Naciśnij **Ustawienia > Wszystkie ustawienia > Wsparcie > Instrukcja obsługi**

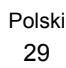

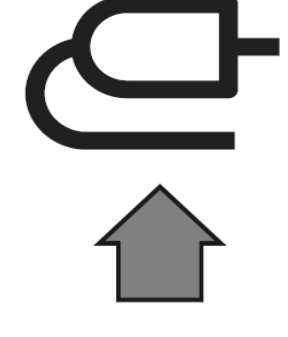

## **Príručka pre rýchly štart**

## **1.Vloženie batérií do diaľkového ovládača**

Diaľkový ovládač môže mať skrutku, ktorá upevňuje kryt priestoru pre batériu na diaľkovom ovládači (alebo sa môže nachádzať v samostatnej taške). Odstráňte skrutku, ak bol kryt predtým naskrutkovaný. Potom odstráňte kryt priestoru pre batérie, aby ste odkryli priestor pre batérie. Vložte dve batérie 1,5V veľkosti **AA.** Uistite sa, že (+) a (-) označenia súhlasia (dbajte na správnu polaritu). Nemiešajte staré a nové batérie. Vymieňajte len za ten istý alebo ekvivalentný typ. Umiestnite kryt späť. Kryt, ak existuje.opäť zaistite skrutkou.

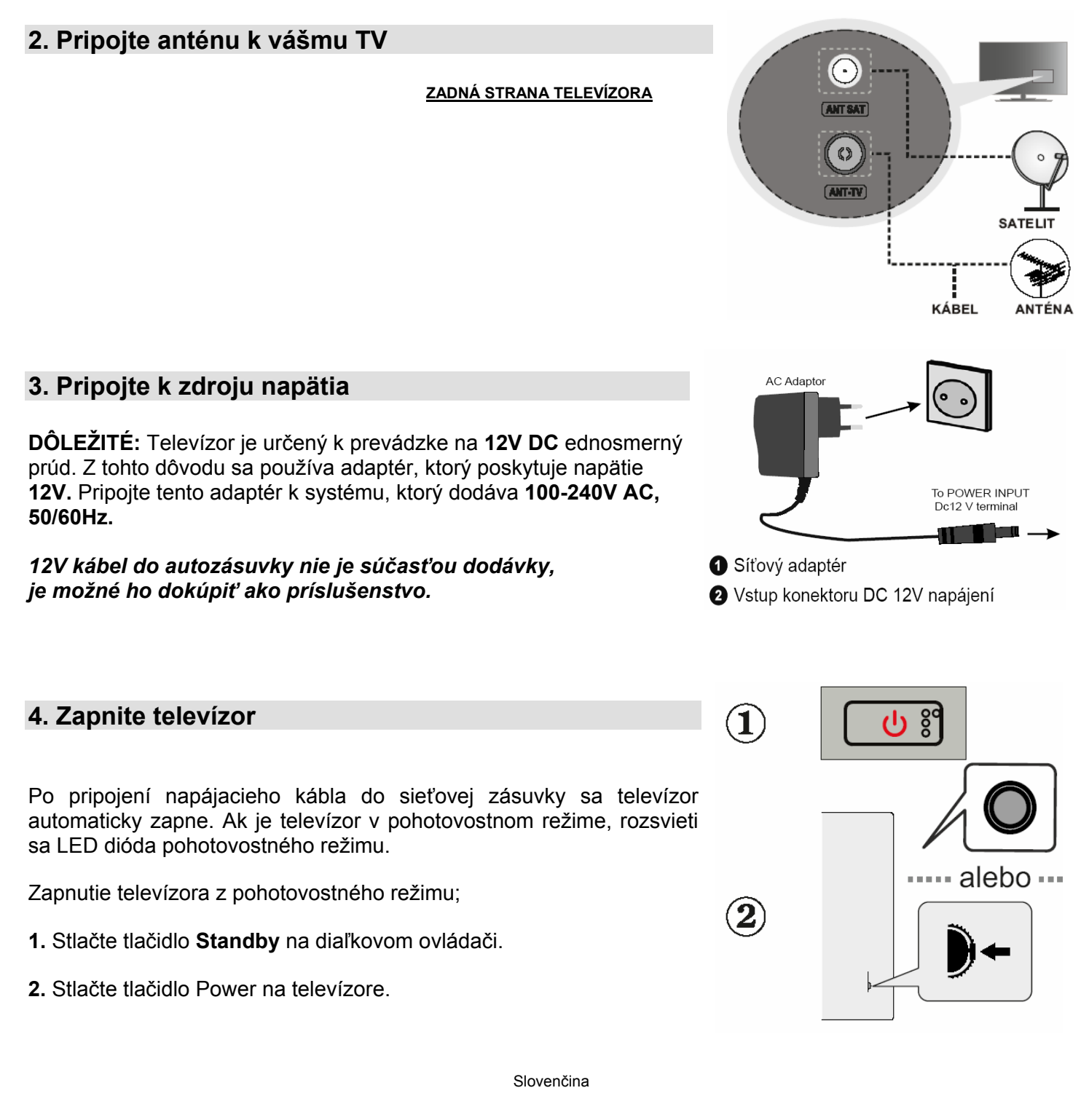

## **5. Sprievodce úvodným nastavením**

Pri prvom zapnutí sa zobrazí požiadavka na stlačenie tl.OK pre spárovanie TV a ovládača.Na ďalšej obrazovke zvoľte spôsob inštalácie TV.Vyberte požadovaný jazyk zo zoznamu a pokračujte stlačením tlačidla NEXT.Postupujte podľa pokynov na obrazovke a dokončite proces počiatočného nastavenia.Pomocou smerových tlačidiel a tlačidlá OK na diaľkovom ovládači vyberte, nastavte, potvrďte a pokračujte. Poznámka: Podrobné informácie a pokyny k počiatočnému procesu nastavenia nájdete v **Elektronickom návode na obsluhu** tohto televízora.

## **6. Změna vstupného zdroja**

Ak chcete pripojiť zariadenie k televízoru, pred akýmkoľvek pripojením sa uistite, že televízor aj zariadenie sú vypnuté. Prepojte dve jednotky pomocou vhodného kábla. Po pripojení externých systémov k televízoru môžete prepínať medzi vstupnými zdrojmi. Ak chcete prepínať medzi rôznymi zdrojmi v režime živého televízneho vysielania, opakovane stláčajte tlačidlo **Source (Zdroj)** na diaľkovom ovládači alebo použite šípky a potom stlačte tlačidlo **OK.** Okrem toho môžete prepnúť na požadovaný vstupný zdroj výberom požadovanej možnosti z ponuky Inputs (Vstupy) na domovskej obrazovke.

## **7. Pripojenie televízora k Internetu**

Prostredníctvom svojho televízora môžete získať prístup k internetu pripojením k širokopásmovému systému. Je potrebné nakonfigurovať sieťové nastavenia, aby ste si mohli vychutnať celý rad streamovaného obsahu a internetových aplikácií. Tieto nastavenia je možné<br>nakonfigurovať z ponuky Network & Internet (Internet a siet'), ktorá sa nachádza v ponuke TV options>Settings (Možnosti TV >Nastavenia) v režime živého televízneho vysielania alebo v ponuke Settngs (Nastavenia) na domovskej obrazovke. Do ponuky môžete vstúpiť aj zvýraznením ikony Pripojené/Nepripojené na domovskej obrazovke a stlačením tlačidla OK.

## Káblové pripojenie

Pripojte televízor k modemu/routeru ethernetovým káblom. Na zadnej strane vášho televízora je k dispozícii LAN port. Stav pripojenia v časti Ethernet v ponuke Network & Internet (Siet a internet) sa zmení z Not connected (Nepripojené) na Connected (Pripojené).

## Bezdrôtové pripojenie

ezdrôtové pripojenie Na pripojenie televízora k internetu prostredníctvom bezdrôtovej siete LAN je potrebný bezdrôtový LAN modem/router. Zvýraznite možnosť Wi-Fi v ponuke Network **& Internet (Siet'a internet)** a stlačením tlačidla **OK** aktivujte bezdrôtové pripojenie. Zobrazí sa zoznam dostupných sietí. Zvýraznite požadovanú sieť zo zoznamu a na pripojenie stlačte tlačidlo OK. V prípade, že je sieť chránená heslom, മ môže sa zobraziť výzva na zadanie hesla na pripojenie k vybranej sieti.

## **8. Elektronická užiteľská príručka**

Televízor je vybavený vstavaným Elektronickým návodom, kde nájdete podrobné popisy a postupy. Stlačte **Nastavenia > Všetky nastavenia > Podpora > Užívateľská príručka**

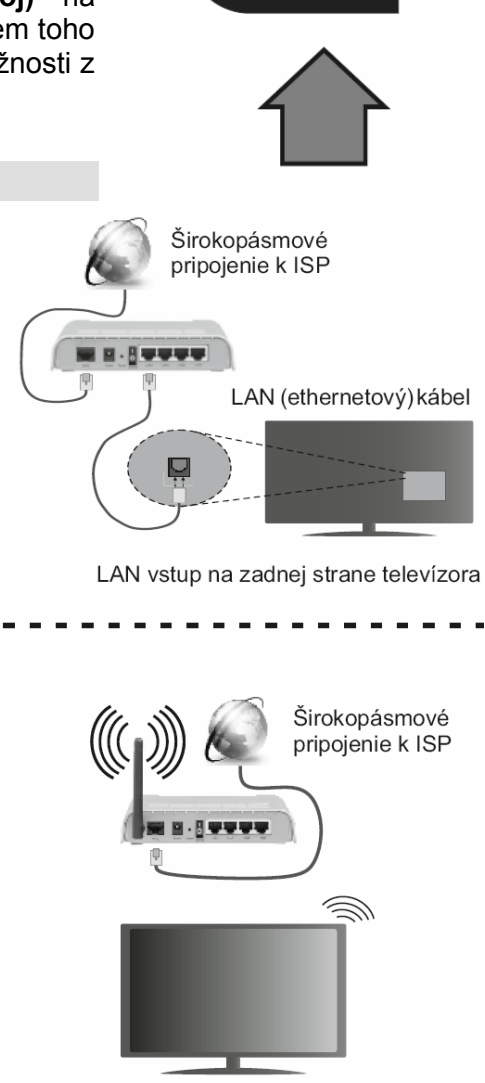

pripojenie

Káblové

Slovenčina

**Narazíte-li na problém, který vám nejde s pomocí tohoto návodu překonat volejte :** 

**MASCOM HELP LINE (provozní doba Po-Pá 9-16hodin)** 

*Tel.: 257 912 646, 257 912 647, Mobil.: 602 682 797* 

**Informace, software : WWW.MASCOM.CZ** 

Výrobce si vyhrazuje právo na změnu technických charakteristik výrobku.

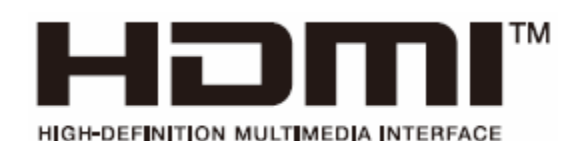

The terms HDMI and HDMI High-Definition Multimedia Interface, and the HDMI Logo aretrademarks or registered trademarks of HDMI Licensing Administrator, Inc. in the UnitedStates and other countries.

Pojmy HDMI a HDMI High-Definition Multimedia Interface a rovněž logo HDMI jsou ochranné známky nebo zapsané ochranné známky společnosti HDMI Licensing Administrator

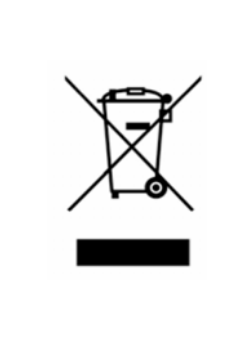

Symbol na výrobku nebo v průvodní dokumentaci znamená, že použité elektrické nebo elektronické výrobky nesmí být likvidovány společně s komunálním odpadem. Za účelem správné likvidace výrobku jej odevzdejte na určených sběrných místech, kde budou přijata zdarma. Pro bližší informace kontaktujte prodejce zařízení.

Při nesprávném způsobu likvidace elektrických nebo elektronických přístrojů, mohou být v souladu s národními předpisy uděleny pokuty.

## **Dovozce ČR**

**MASCOM spol.s r.o.**  Školská 188, 252 26 Kosoř, Praha-západ tel.: 257 912 646, 602 682 797

mail : info@mascom.cz web: www.mascom.cz

#### **Dovozca SK**

**MASCOM s. r.o., organizačná zložka**  IČ 47705175, IČ DPH : SK4020434055 01841 Dubnica nad Váhom tel.: +420 257 912 646, +420 602 682 797 mail : info@mascom.cz web: www.mascom.cz

## **Záruční servis ČR/SR**

**MASCOM SERVIS s.r.o.**  Školská 188, 252 26 Kosoř, Praha-západ tel.: 257 912 054, mail : servis@mascom.cz Provozní doba Po-Pá 9-16hodin